# 在CCE中設定跟蹤和收集日誌

# 目錄

簡介 必要條件 需求 採用元件 設定跟蹤和收集Finesse日誌 Finesse使用者端 選項1:通過傳送錯誤報告收集客戶端日誌。 選項2:設定永續性日誌記錄 Finesse伺服器 設定跟蹤並收集CVP和CVVB日誌 CVP通話伺服器 CVP語音XML(VXML)應用程式 CVP營運和管理管理入口網站(OAMP) Cisco Virtualized Voice Browser(CVVB) 為CUBE和CUSP設定跟蹤和收集日誌 CUBE(SIP) **CUSP** 設定跟蹤和收集UCCE日誌 SetTrace級別 設定跟蹤並收集PCCE日誌 設定跟蹤並收集CUIC/即時資料/IDS日誌 使用SSH下載日誌 使用RTMT下載日誌 VoS上的封包擷取(Finesse、CUIC、VVB)

# 簡介

本檔案介紹如何在Cisco Unified Contact Center Enterprise(CCE)中設定和收集追蹤。

# 必要條件

# 需求

思科建議您瞭解以下主題:

- Cisco Unified Contact Center Enterprise(UCCE)
- 套裝客服中心企業版(PCCE)
- Cisco Finesse
- 思科客戶語音入口網站(CVP)
- Cisco Virtualized Voice Browser(VVB)
- 思科整合邊界元件(CUBE)
- 思科整合情報中心(CUIC)
- 思科整合作業階段啟始通訊協定(SIP)代理(CUSP)

### 採用元件

本檔案中的資訊是根據以下軟體版本:

- Cisco Finesse版本12.5
- CVP伺服器版本12.5
- UCCE/PCCE版本12.5
- Cisco VVB版本12.5
- CUIC版本12.5

本文中的資訊是根據特定實驗室環境內的裝置所建立。文中使用到的所有裝置皆從已清除(預設 )的組態來啟動。如果您的網路運作中,請確保您瞭解任何指令可能造成的影響。

# 設定跟蹤和收集Finesse日誌

### Finesse使用者端

有多個選項可用於收集Finesse客戶端日誌。

#### 選項1:通過傳送錯誤報告收集客戶端日誌。

- 1. 登入代理。
- 2. 如果座席在呼叫或媒體事件過程中遇到任何問題,指示座席按一下finesse案頭右上角的**傳送錯** 誤報告連結。

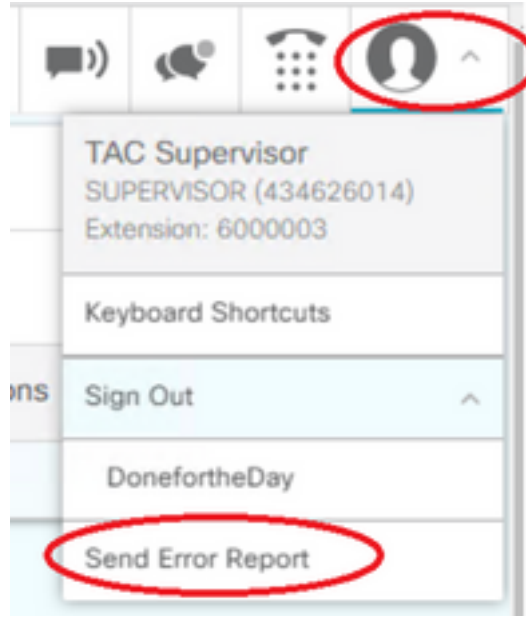

- 3. 代理看到日誌**已成功傳送!**消息。
- 4. 客戶端日誌被傳送到Finesse伺服器。導航[到https://x.x.x.x/finesse/logs並](https://x.x.x.x/finesse/logs)使用管理帳戶登入。
- 5. 收集clientlogs/目錄下的日誌。

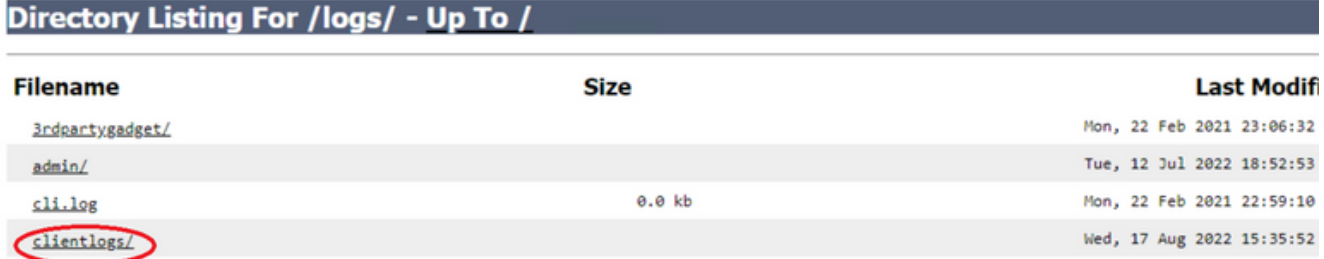

### 選項2:設定永續性日誌記錄

- 1. 導覽[至https://x.x.x.x:8445/desktop/locallog。](https://x.x.x.x:8445/desktop/locallog))
- 2. 按一下Sign In With Persistent Logging。

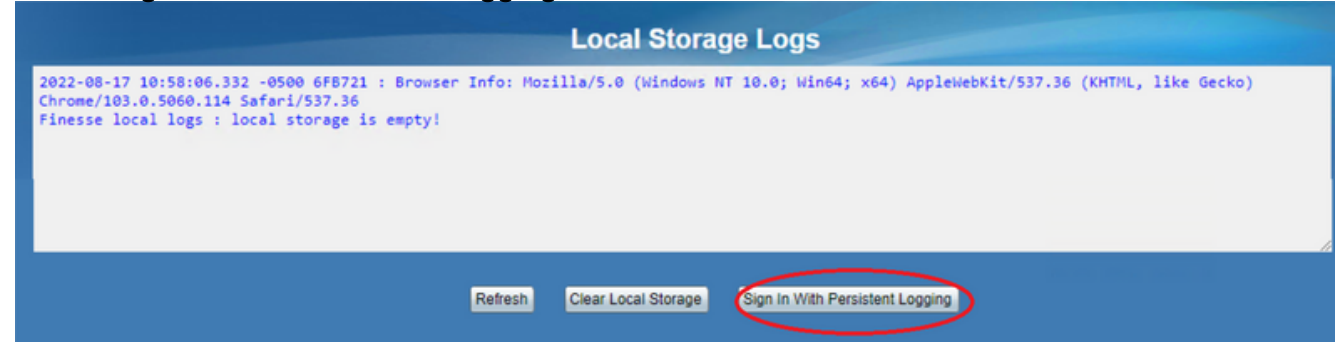

3. 將開啟Cisco Finesse代理案頭登入頁面。登入代理。

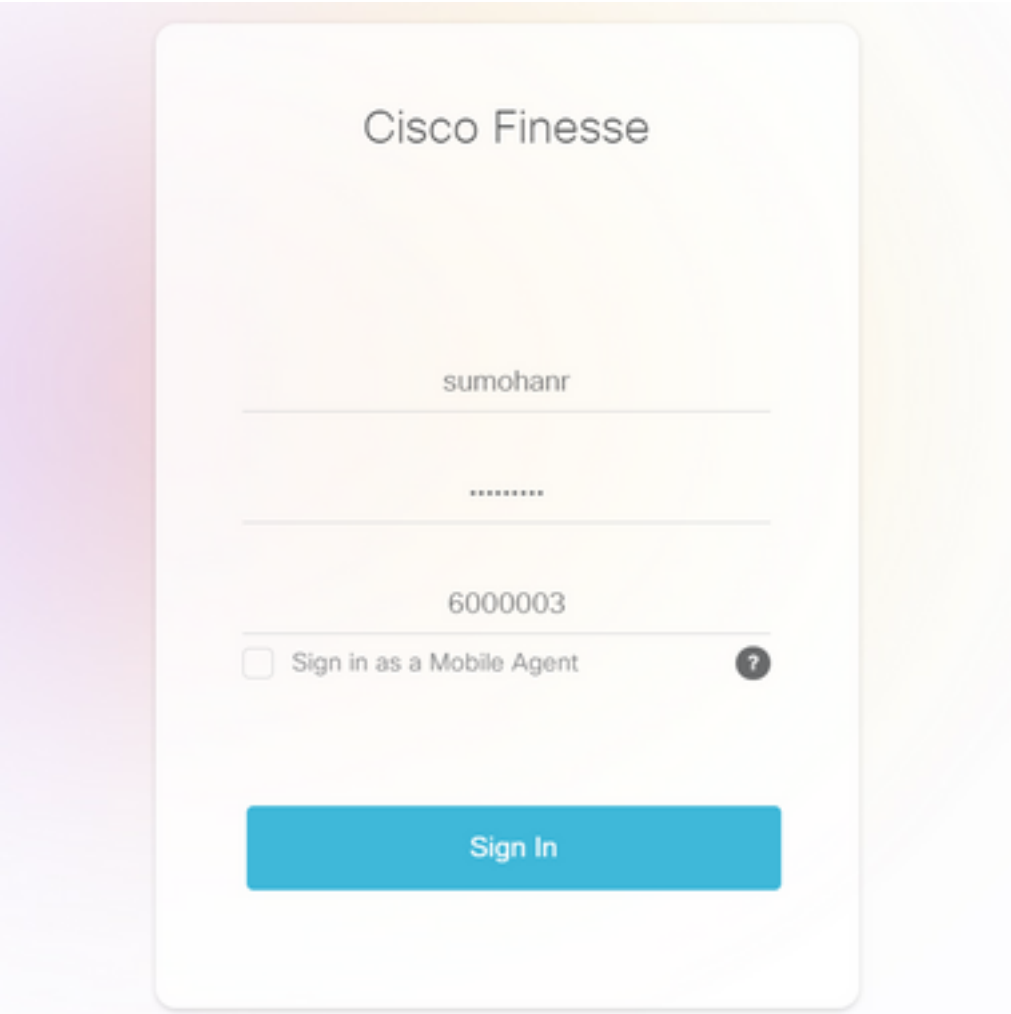

所有Agent Desktop互動都將註冊並傳送到本地儲存日誌。要收集日誌,請導航到 4.[https://x.x.x.x:8445/desktop/locallog,](https://x.x.x.x:8445/desktop/locallog))然後將內容複製到文本檔案中。 Save 檔案以供進一步分 析。

### 選項3:Web瀏覽器控制檯

- 1. 代理登入後,按F12開啟瀏覽器控制檯。
- 2. 選擇Console頁籤。
- 3. 在瀏覽器控制檯中檢查錯誤。將內容複製到文本檔案,然後 save 它。

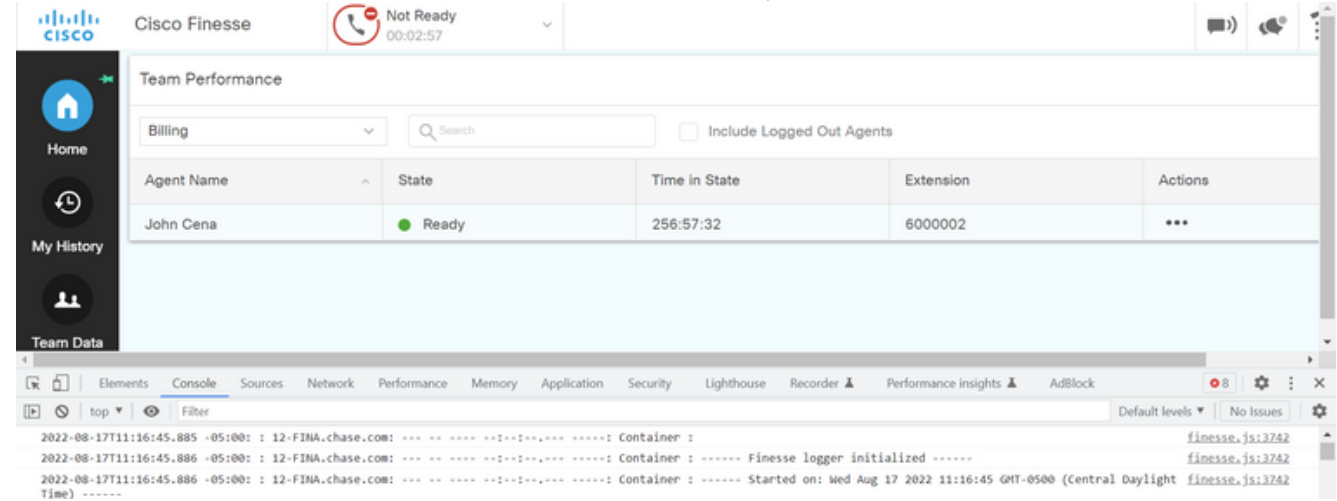

4. 選擇Network頁籤,並選中Preserve log選項。

#### 5. 按一下右鍵任何網路名稱事件並選擇 **Save** 內容上也象是HAR。

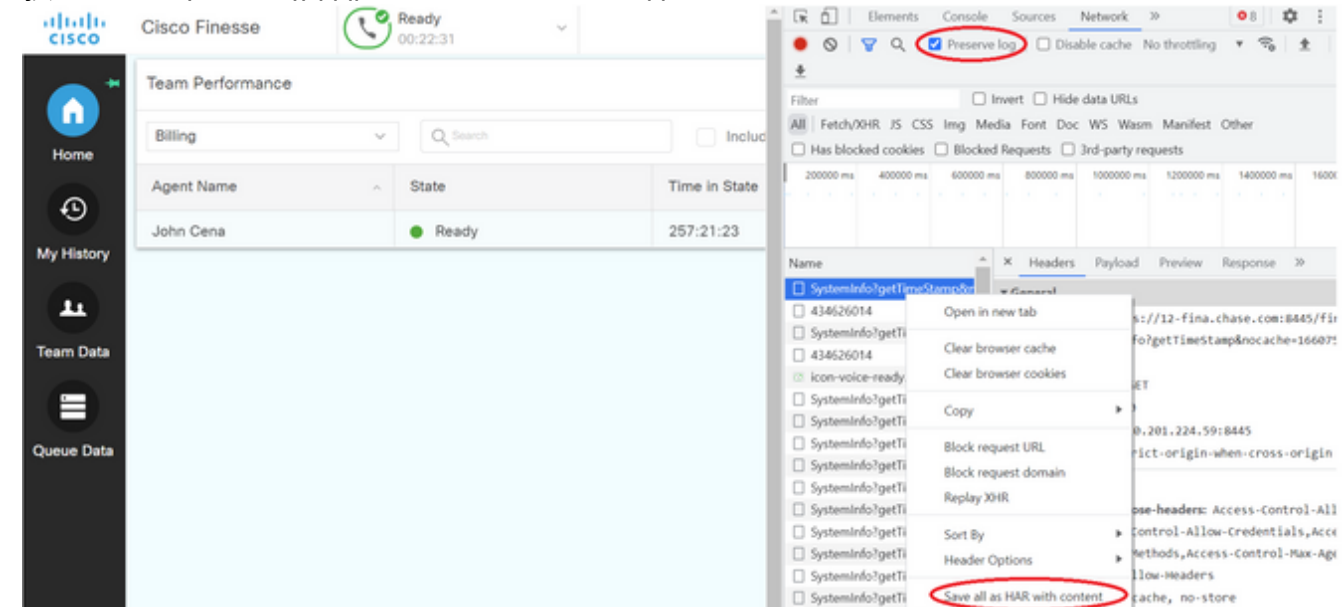

# Finesse伺服器

### 選項1:通過使用者介面(UI)- Web服務 (必需) 和其他日誌

1. 導航到<mark>https://x.x.x.x/finesse/logs</mark>並使用管理帳戶登入。

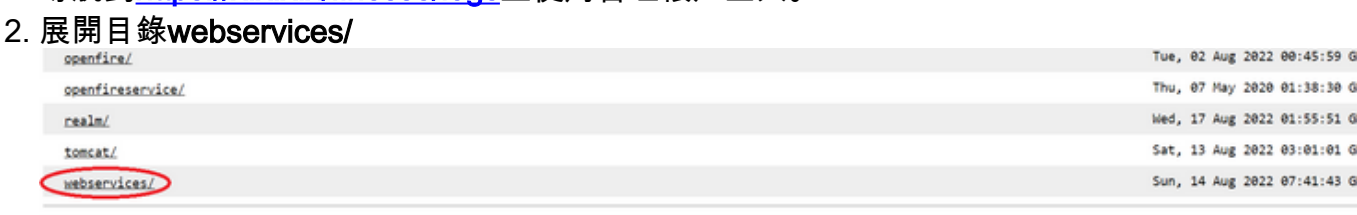

Apache Tomcat/7.0.94

收集最後一個Web服務日誌。選擇最後一個解壓縮檔案。例如Desktop-Webservices.201X- 3...log.zip。按一下檔案連結,您會看到 save 檔案。

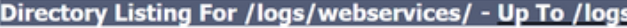

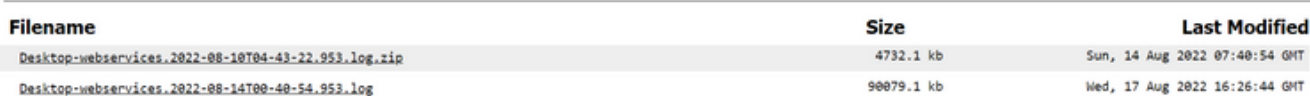

收集其他所需的日誌(取決於場景)。 例如,針對通知服務問題的openfire、針對身份驗證問 4. 題的領域日誌以及API問題的tomcatlogs。

附註:建議通過安全外殼(SSH)和安全檔案傳輸協定(SFTP)收集Cisco Finesse伺服器日誌。 此方法不僅允許您收集Web服務日誌,還允許您收集其他所有日誌,如Fippa、openfire、 Realm和Clientlogs。

#### 選項2:通過SSH和安全檔案傳輸協定(SFTP) — 推薦選項

- 1. 使用SSH登入到Finesse伺服器。
- 輸入以下命令可收集所需的日誌。該命令將收集2小時的日誌。系統會提示您識別將日誌上傳 2. 到的SFTP伺服器。

**file get activelog desktop recurs compress reltime hours 2** Total size in Bytes: 413567 Total size in Kbytes: 403.87402 Would you like to proceed [y/n]? y SFTP server IP:  $\Box$ 

- 3. 這些日誌儲存在SFTP伺服器路徑上:<IP address>\<date time stamp>\active\_nnn.tgz ,其中 nnn是長格式的時間戳。
- 4. 要收集其他日誌(如tomcat、上下文服務、服務和安裝日誌),請檢視<u>Cisco Finesse管理指</u> [南12.5\(1\)版的「日誌收集」部分](/content/en/us/td/docs/voice_ip_comm/cust_contact/contact_center/finesse/finesse_1251/admin/guide/cfin_b_1251-administration-guide/cfin_b_1251-administration-guide_chapter_01100.html#reference_47F850F88D06F804EB5D27EEA2B9991A)。

# 設定跟蹤並收集CVP和CVVB日誌

### CVP通話伺服器

- 1. CVP CallServer跟蹤的預設級別足以對大多數情況進行故障排除。但是,如果您需要獲得有關 會話發起協定(SIP)消息的更多詳細資訊,則需要將SIP堆疊跟蹤設定為DEBUG級別。
- 2. 導航到CVP CallServer診斷網頁URL <u>http:/localhost:8000/cvp/diag</u>。 **附註**:此頁提供有關CVP CallServer的良好資訊,對特定方案進行故障排除非常有用。
- 3. 從伺服器中選擇com.dynamicsoft.DsLibs.DsUALibs。左上角的Mgr下拉選單

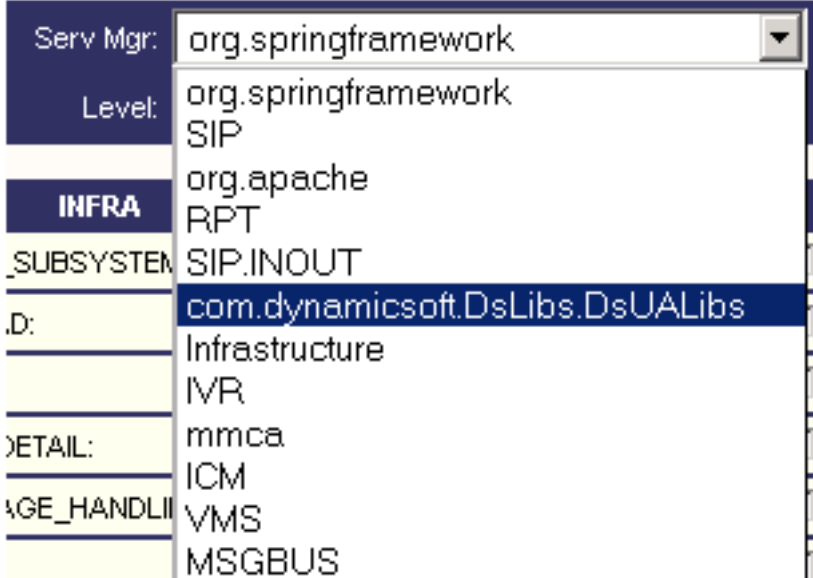

4. 按一下Set按鈕。

Set

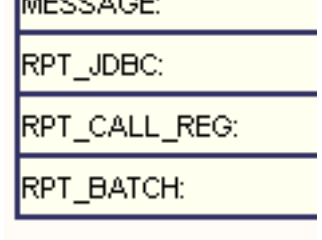

5. 在跟蹤視窗中向下滾動,以確保已正確設定跟蹤級別。這些是您的調試設定。

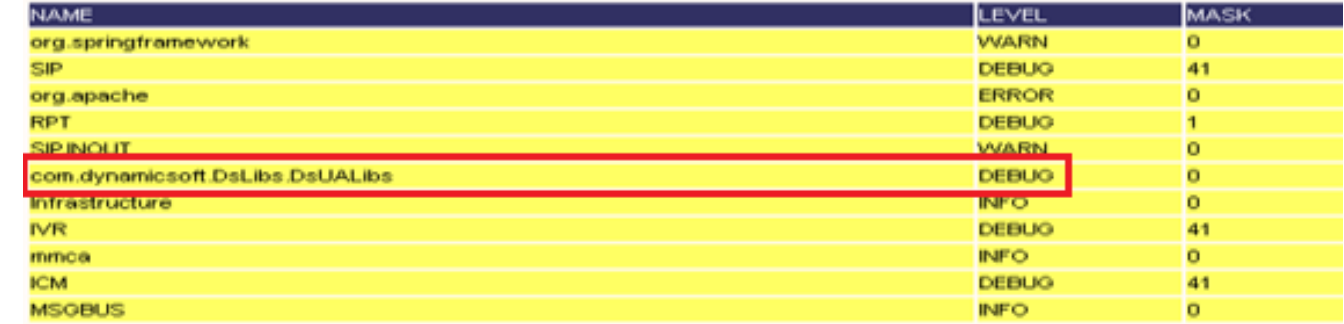

6. 重現問題時,請從C:\Cisco\CVP\logs收集日誌,然後根據問題發生的時間選擇CVP日誌檔案

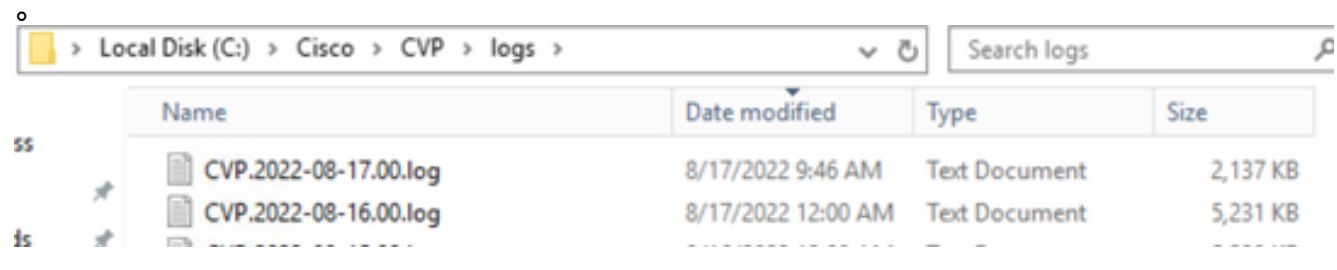

# CVP語音XML(VXML)應用程式

在極少數情況下,您需要提高VXML伺服器應用程式的跟蹤級別。另一方面,除非思科工程師提出 請求,否則不建議增加此數量。

要收集VXML伺服器應用程式日誌,請導航到VXML伺服器下的特定應用程式目錄,例如 : C:\Cisco\CVP\VXMLServer\applications\{應用程式名稱}\logs\ActivityLog\並收集活動日誌。

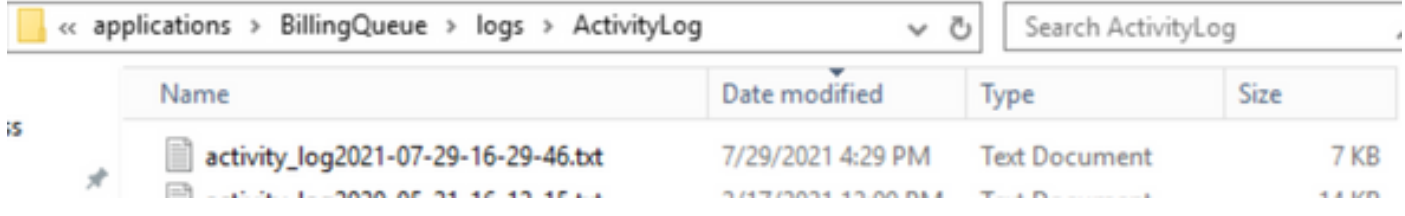

# CVP營運和管理管理入口網站(OAMP)

在大多數情況下,OAMP和ORM的預設跟蹤級別足以確定問題的根本原因。但是,如果需要增加跟 蹤級別,以下是執行此操作的步驟:

- 1. 備份 %CVP\_HOME%\conf\oamp.properties
- 編輯 %CVP\_HOME%\conf\oamp.properties 2.

omgr.traceMask=-1 omgr.logLevel=DEBUG org.hibernate.logLevel=DEBUG org.apache.logLevel=ERROR net.sf.ehcache.logLevel=ERROR

3. 修改後重新啟動OPSConsoleServer,如圖所示。

#### 跟蹤級別資訊

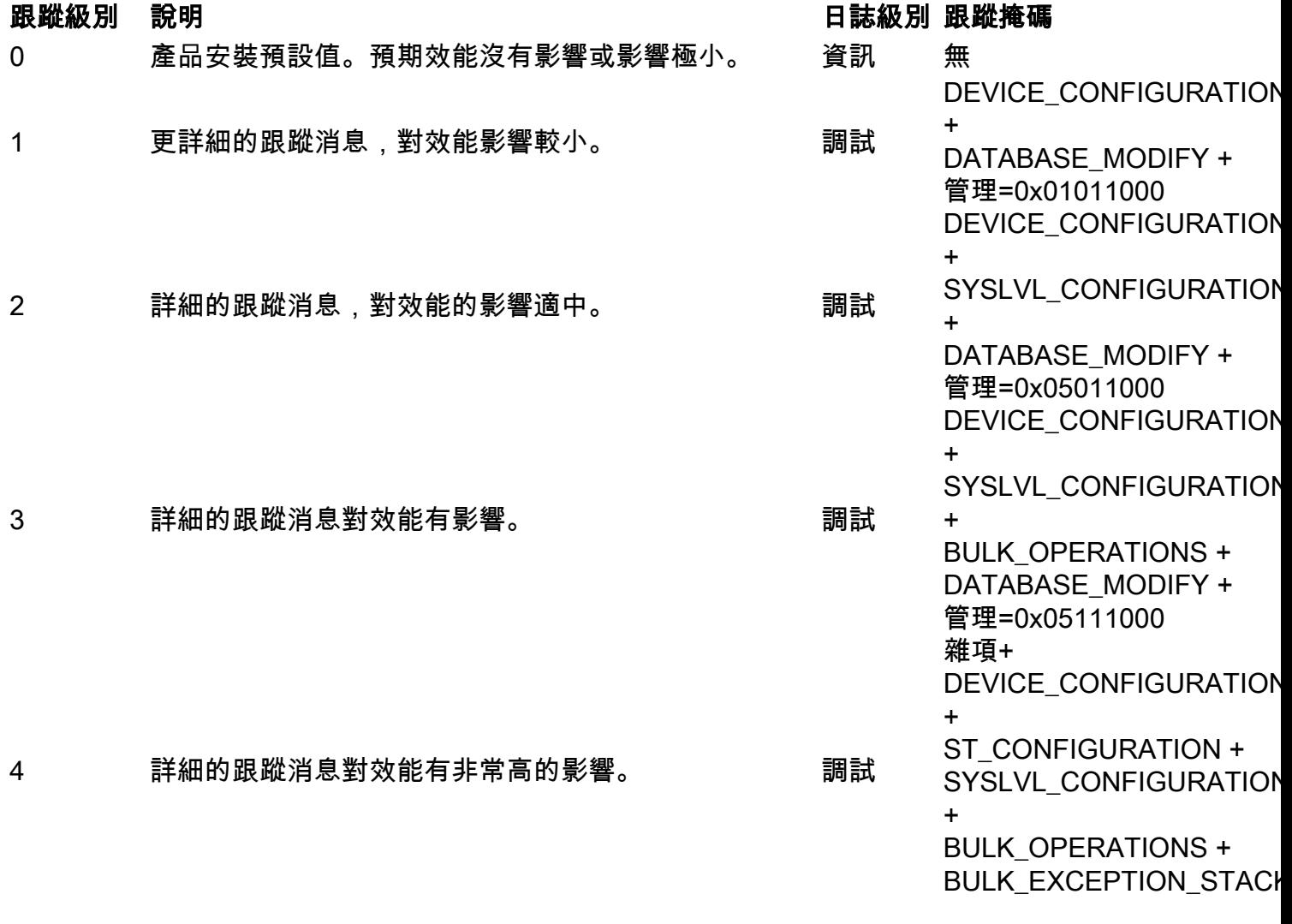

TRACE + DATABASE\_MODIFY + DATABASE\_SELECT + DATABASE\_PO\_INFO + 管理+ TRACE\_METHOD + TRACE\_PARAM=0x173710 00 雜項+ DEVICE\_CONFIGURATION + ST\_CONFIGURATION +

5 最高詳細跟蹤消息。 調試

+

BULK\_OPERATIONS + BULK\_EXCEPTION\_STACK TRACE + DATABASE\_MODIFY + DATABASE\_SELECT + DATABASE\_PO\_INFO + 管理+ TRACE\_METHOD + TRACE\_PARAM=0x173710 06

SYSLVL\_CONFIGURATION

### Cisco Virtualized Voice Browser(CVVB)

在CVVB中,跟蹤檔案是記錄來自Cisco VVB元件子系統和步驟的活動的日誌檔案。

Cisco VVB有兩個主要元件:

- 稱為MADM日誌的Cisco VVB「管理」跟蹤
- 稱為MIVR日誌的Cisco VVB「引擎」跟蹤

您可以指定要為其收集資訊的元件以及要收集的資訊級別。

日誌級別擴展自:

- 調試 基本流詳細資訊到
- XDebugging 5 使用堆疊追蹤軌跡的詳細層級

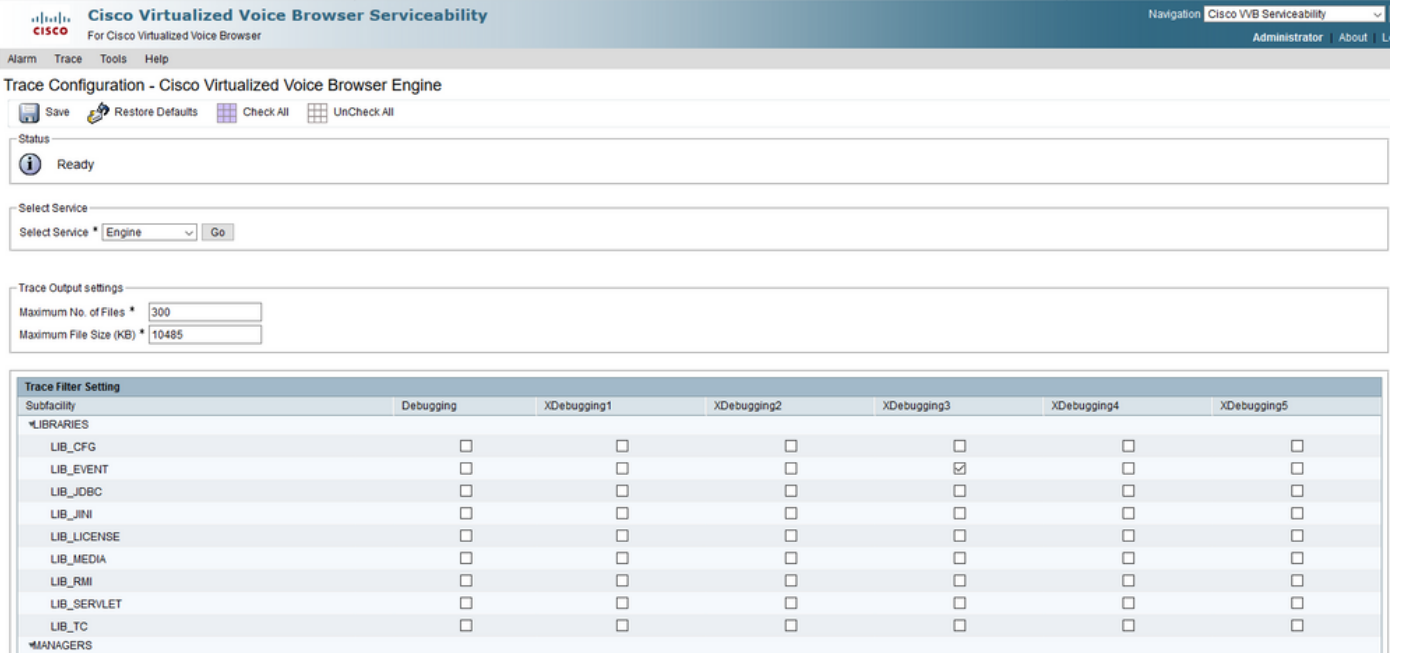

警告:不能在生產載入的系統上啟用Xdebugging5。

您需要收集的最常見日誌是引擎。CVVB引擎跟蹤的預設跟蹤級別足以解決大多數問題。但是,如 果您需要更改特定方案的跟蹤級別,思科建議您使用預定義的系統日誌配置檔案。

#### 系統日誌配置檔案

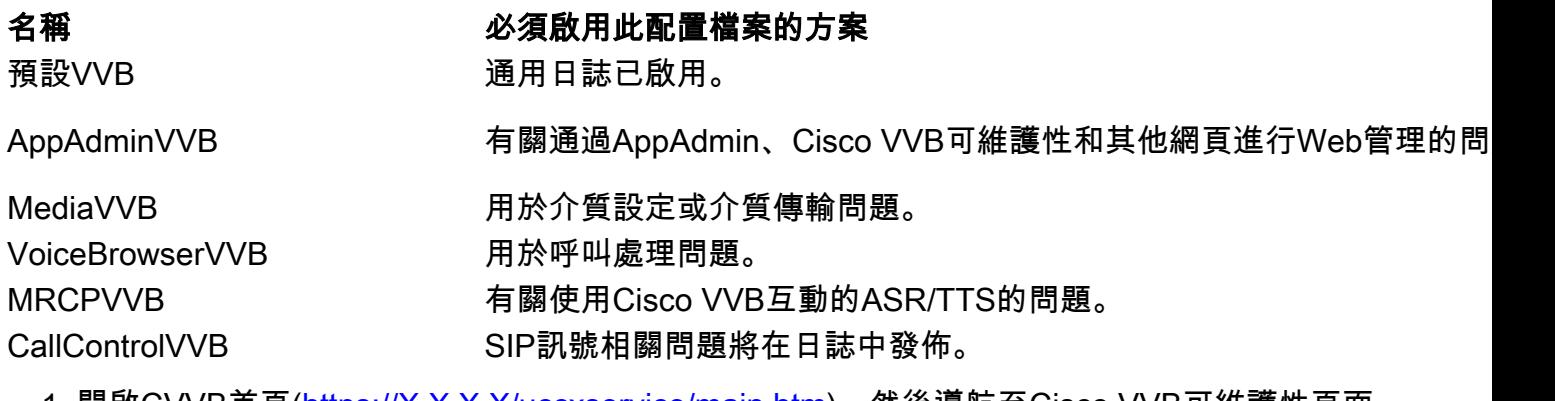

1. 開啟CVVB首頁(<u>https://X.X.X/Xuccxservice/main.htm</u>),然後導航至Cisco VVB可維護性頁面 。使用管理帳戶登入

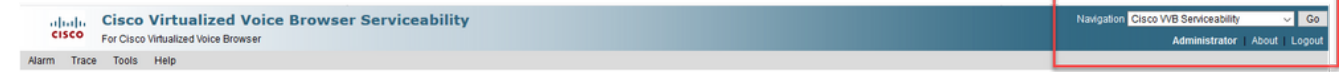

2. 選擇 Trace ->配置檔案。

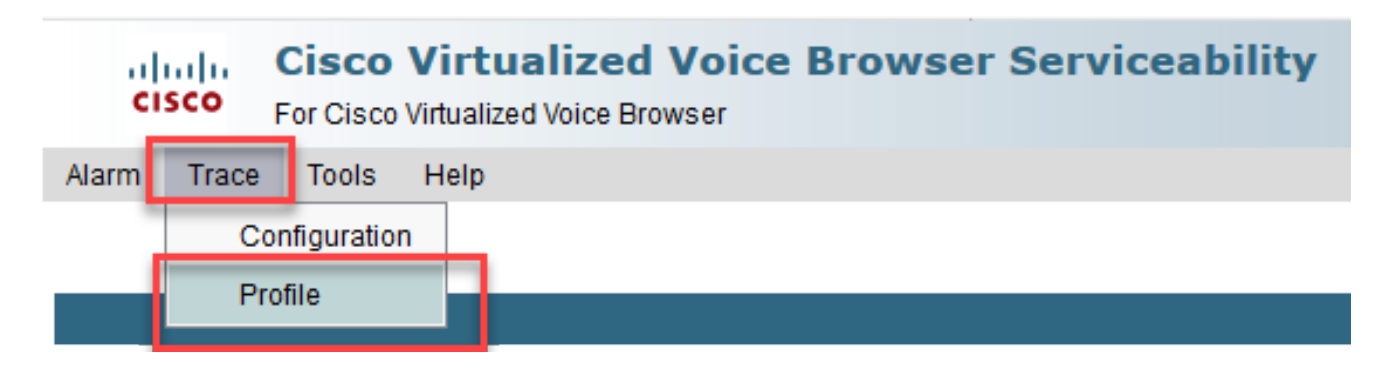

3. 選中要為特定方案啟用的配置檔案,然後按一下**Enable**按鈕。例如,啟用SIP相關問題的配置 檔案CallControlVVB或自動語音識別和文本到語音互動(ASR/TTS)互動相關問題的 MRCPVVB。

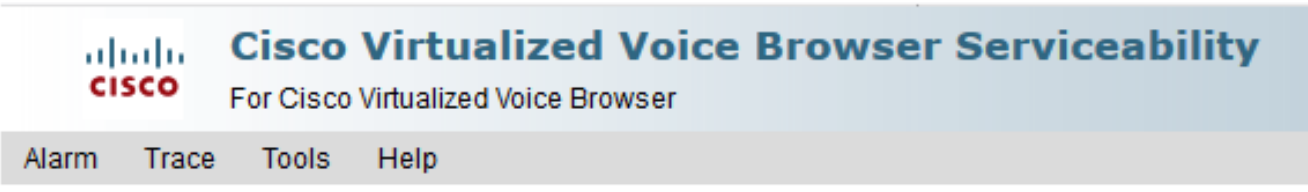

# Log Profiles Management

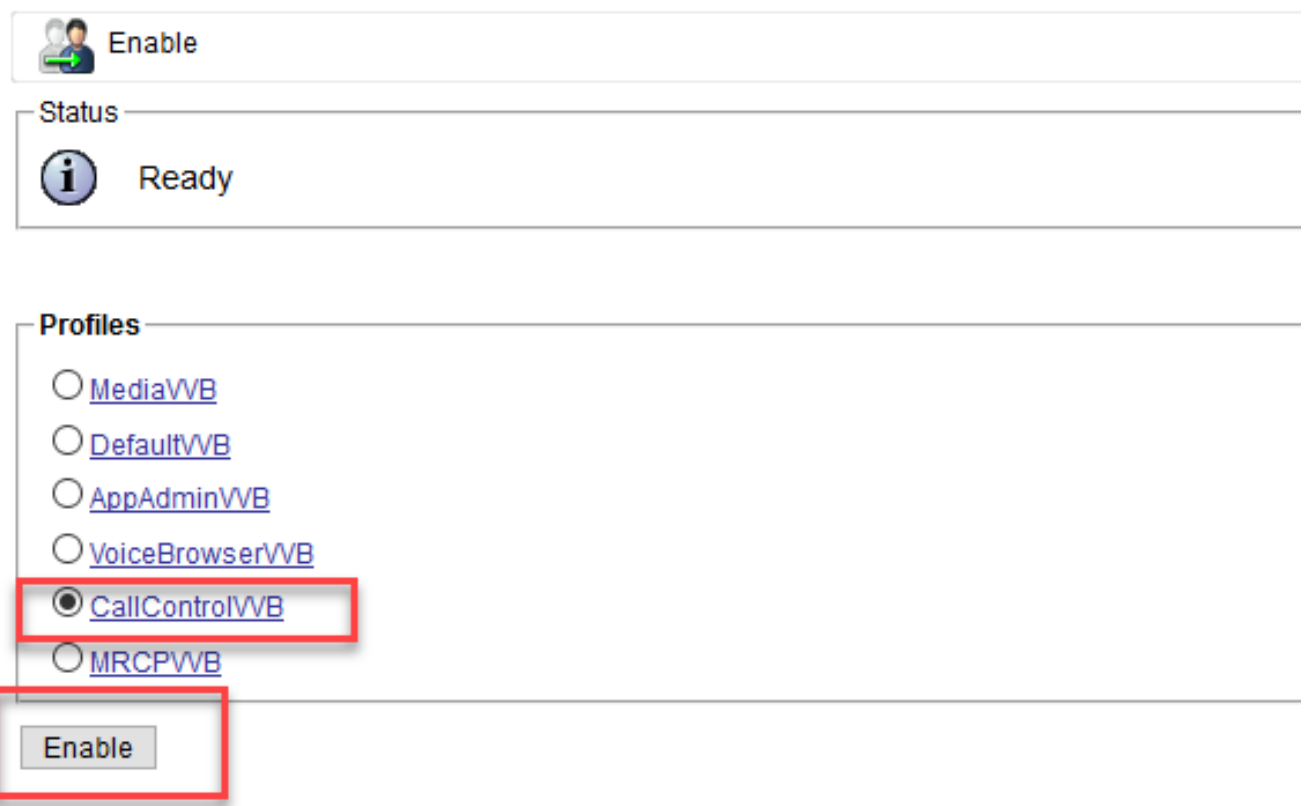

4. 按一下「enable(啟用)」按鈕後會顯示成功消息。

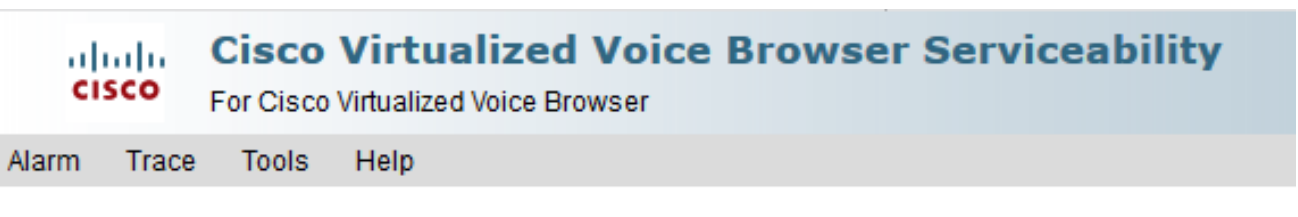

# Log Profiles Management

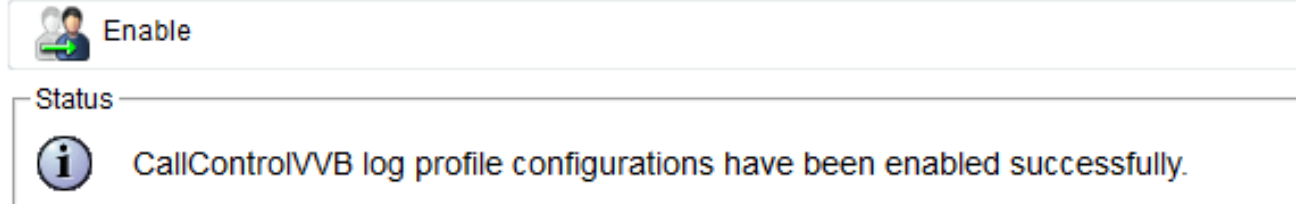

- 5. 重現問題後,收集日誌。使用CVVB附帶的即時監視工具(RTMT)收集日誌。
- 按一下案頭上的Cisco Unified Real-Time Monitoring Tool圖示(如果需要,請從CVVB下載此 6. 工具)。

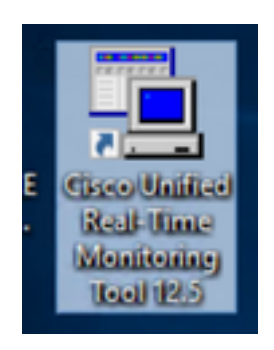

7. 提供VVB的IP地址,然後按一下OK。

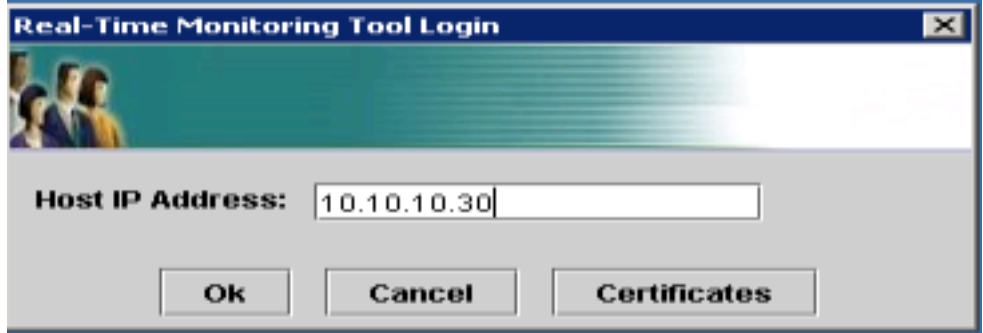

8. 接受證書資訊(如果顯示)

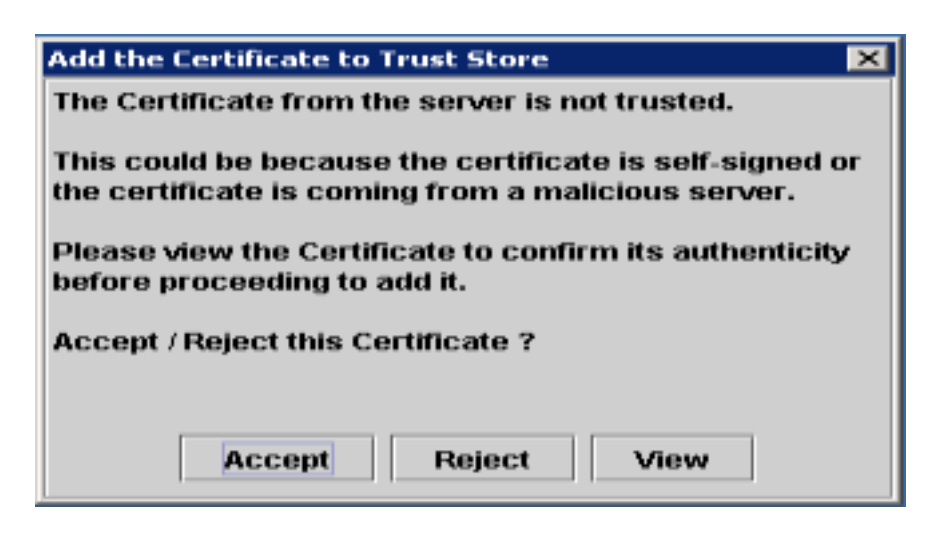

9. 提供憑證並按一下確定。

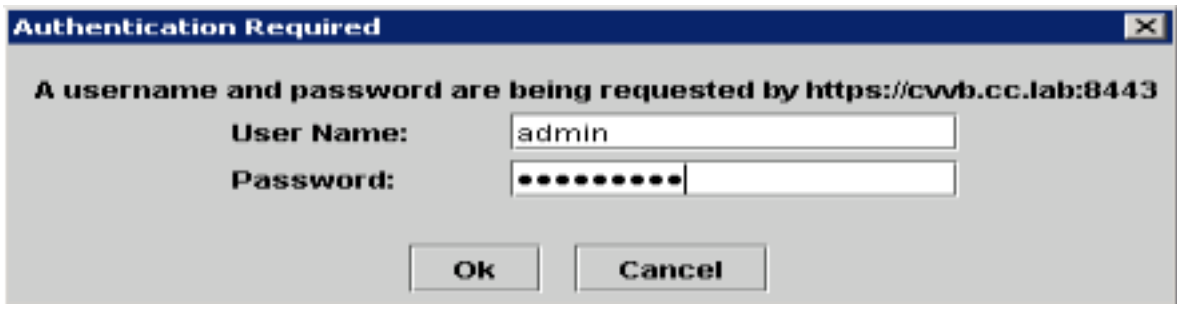

10. 如果收到TimeZone錯誤,則按一下Yes按鈕後,RTMT可以關閉。請重新啟動RTMT工具。

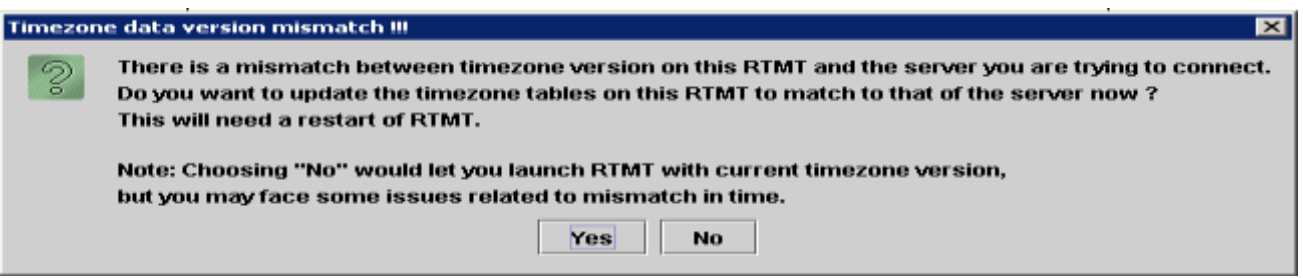

11. 保持選中「Default configuration(預設配置)」 ,然後按一下**OK**。

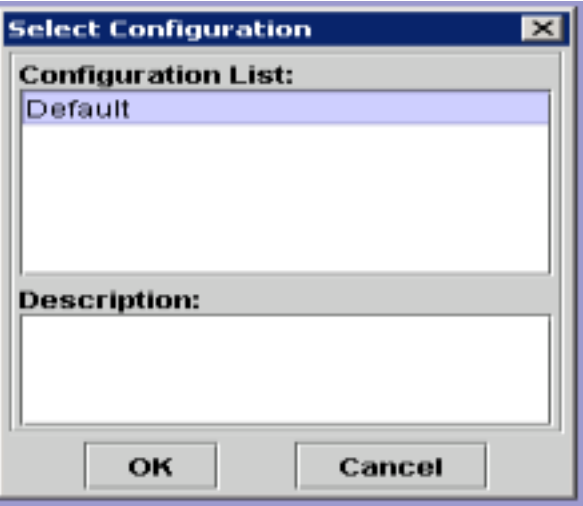

.

12. 選擇Trace & Log Central, 然後按兩下Collect Files。

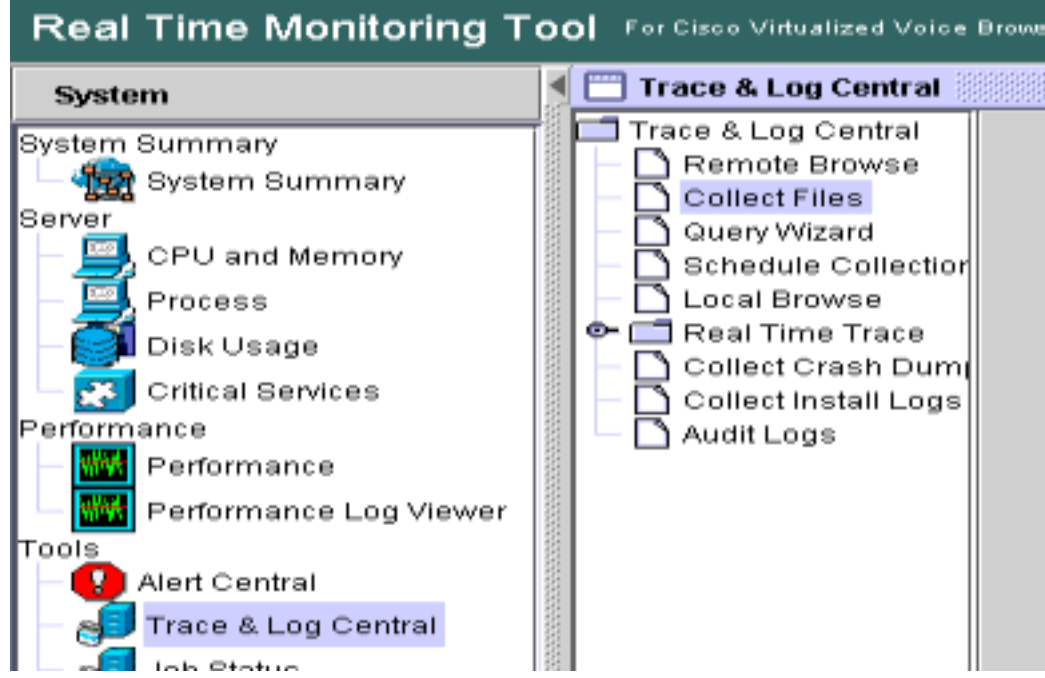

13. 在新開啟的視窗中,選擇Engine並按一下「下一步」。

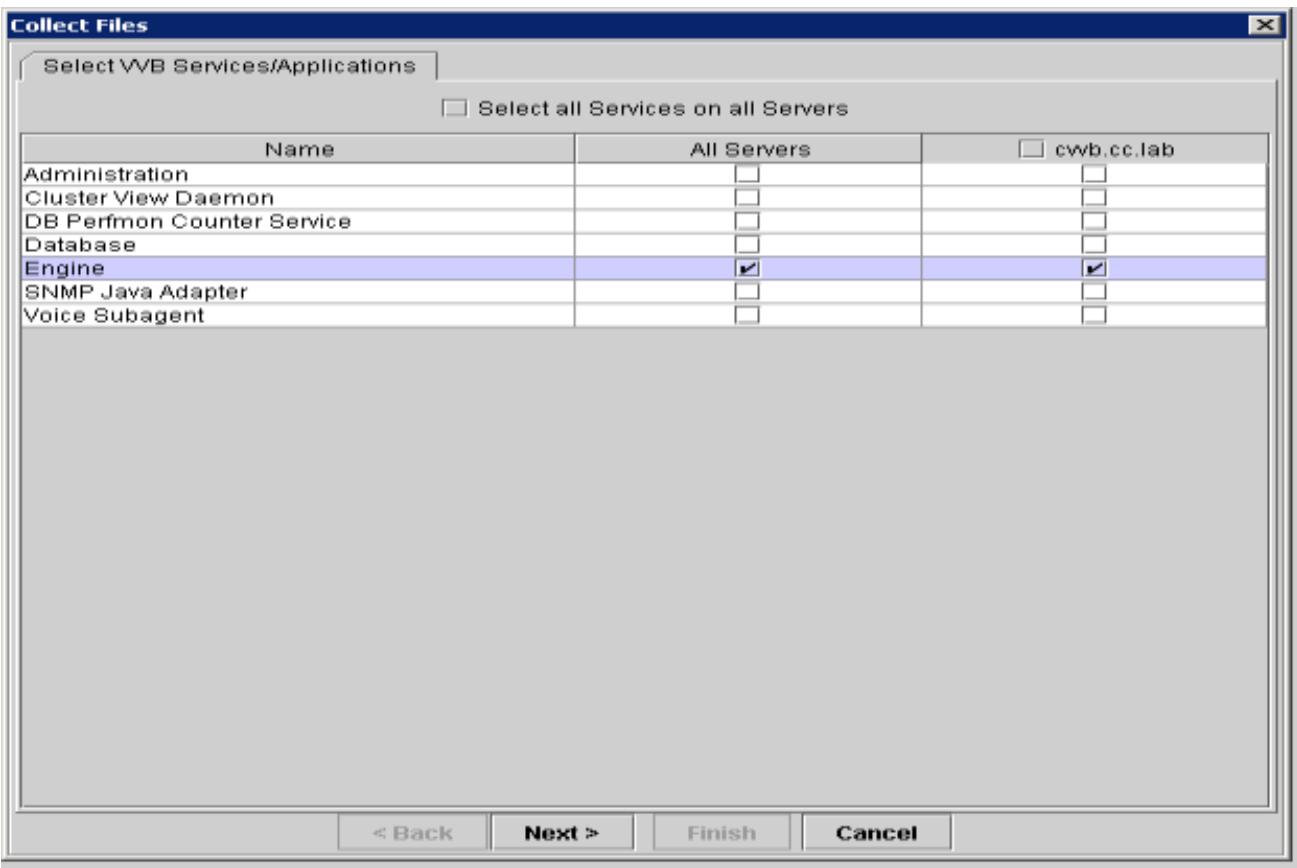

14. 在下一個視窗中再次按一下Next。

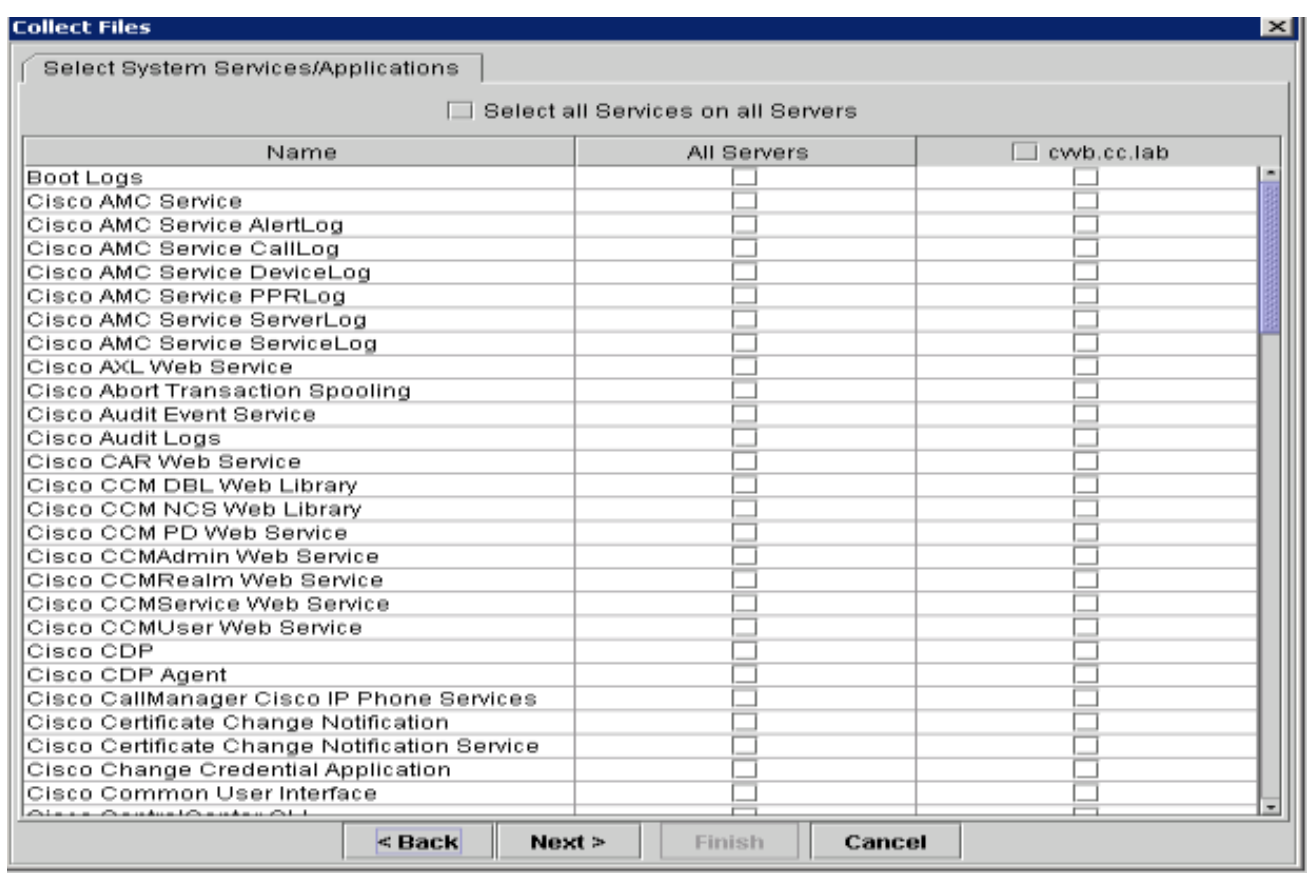

15. 選擇Relative Range,並確保您選擇時間以覆蓋錯誤呼叫的時間。

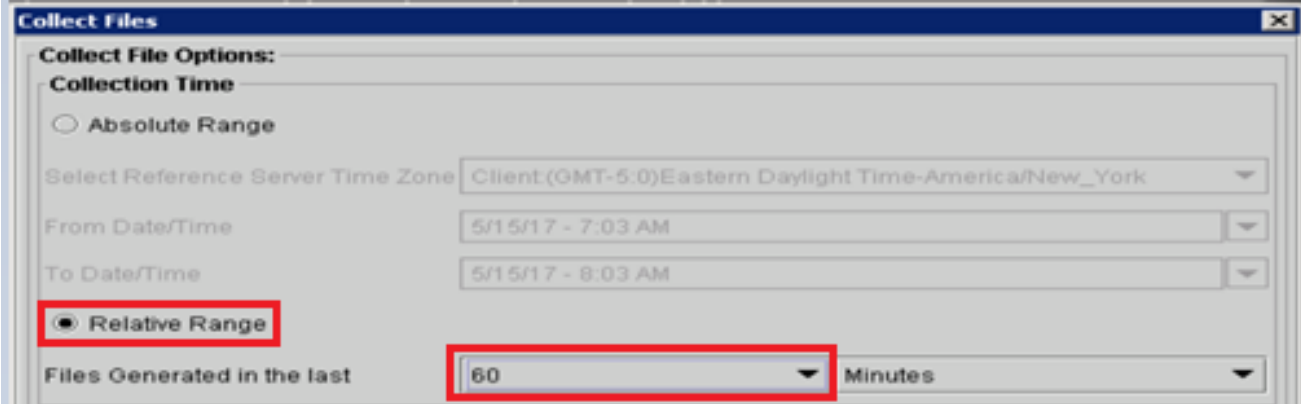

16. 在「Download File Options(下載檔案選項)」上,按一下**Browse**,然後選擇要使用的目錄 save 檔案,然後按一下Open。

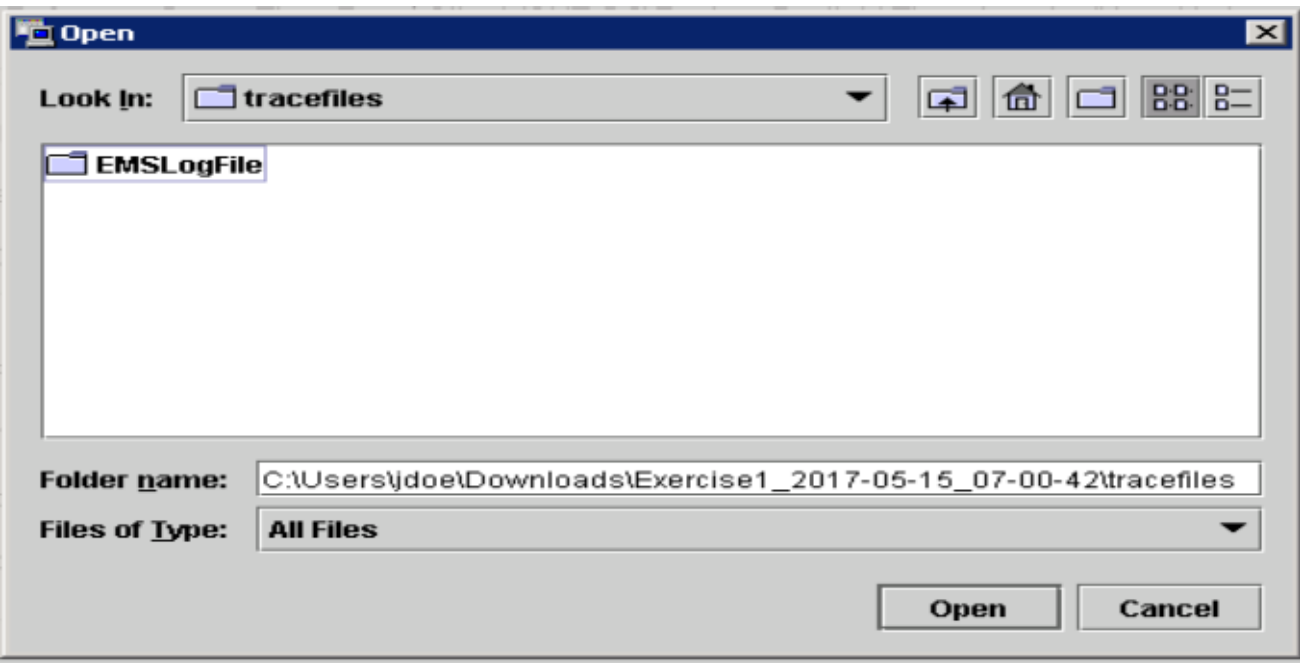

17. 選中所有選項後,按一下Finish按鈕。

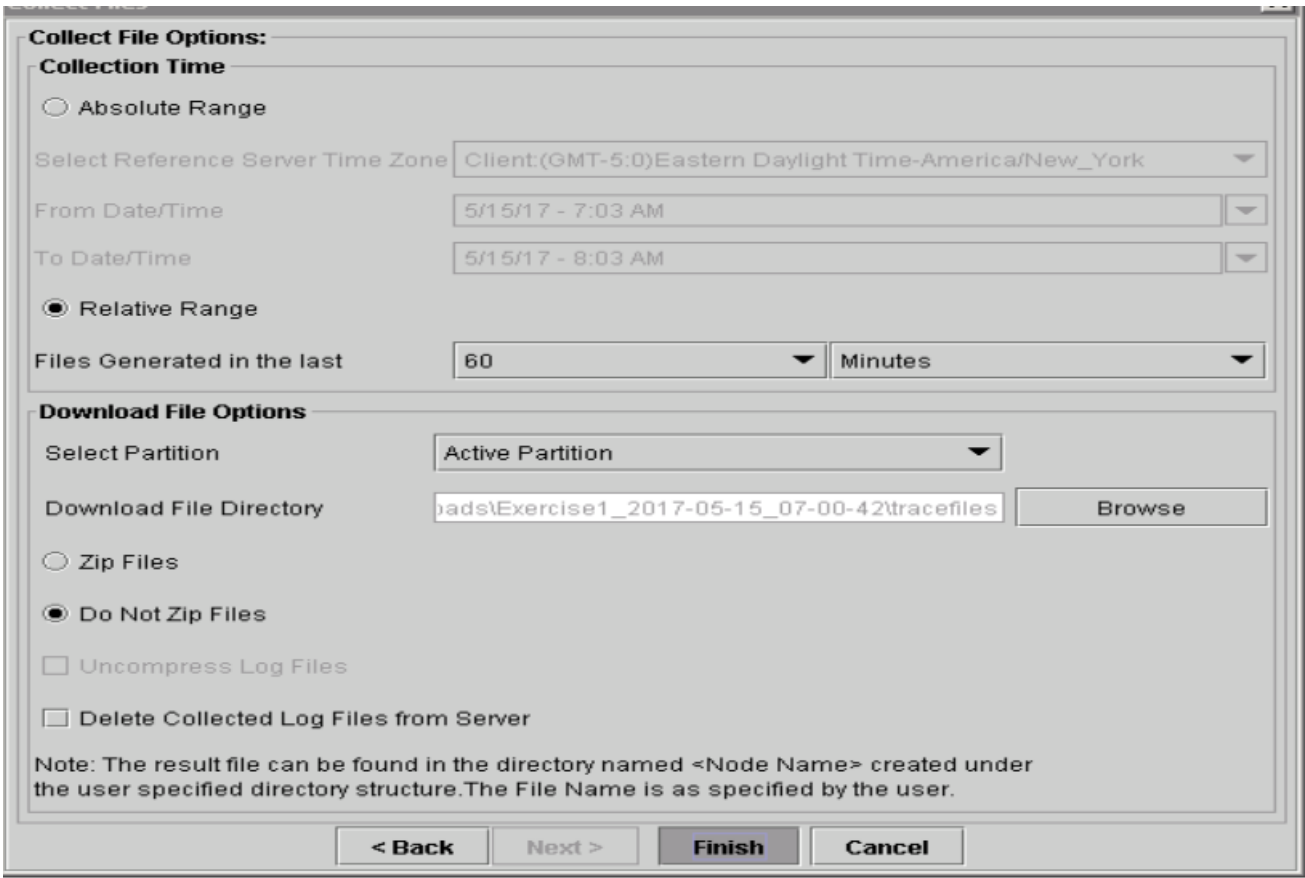

18. 這將收集日誌檔案。等待,直到您看到RTMT上的確認報文。

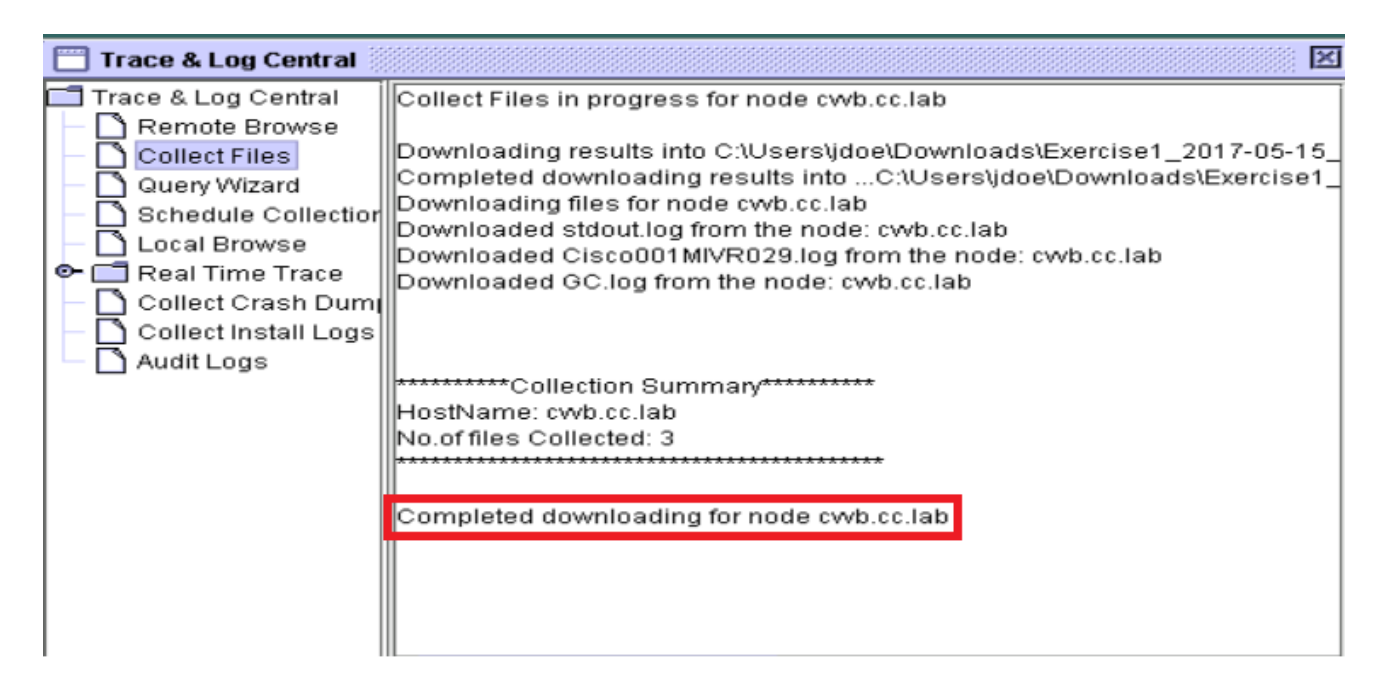

19. 導航到儲存跟蹤的資料夾。

### 20. 引擎日誌就是你所需要的。若要查詢這些檔案,請導覽至\<時間戳>\uccx\log\MIVR文件夾。 選項2:通過SSH和SFTP — 推薦選項

- 1. 使用安全殼層(SSH)登入VVB伺服器。
- 輸入以下命令可收集所需的日誌。系統會壓縮日誌,並提示您標識日誌上載的SFTP伺服器。 2.**file get activelog /uccx/log/MIVR/\***

```
Total size in Bytes: 413567
Total size in Kbytes: 403.87402
Would you like to proceed [y/n]? y
SFTP server IP:
```
3. 這些日誌儲存在SFTP伺服器路徑上:*<IP address>\<date time stamp>\active\_nnn.tgz* ,其中 nnn是長格式的時間戳。

# 為CUBE和CUSP設定跟蹤和收集日誌

### CUBE(SIP)

設定日誌時間戳並啟用日誌記錄緩衝區。 1.

```
\text{H}\text{conf} +
service timestamps debug datetime msec
service timestamps log datetime msec
service sequence-numbers
no logging console
no logging monitor
logging buffered 5000000 7
end
clear logging
```
警告:對生產Cisco IOS®軟體GW的任何更改都可能會導致中斷。

2. 這是一個非常強大的平台,可以在所提供的呼叫量處理建議的調試,而不會出現問題。但是 ,思科建議您: 將所有日誌傳送到系統日誌伺服器,而不是日誌緩衝區。

logging <syslog server ip> logging trap debugs 一次應用一個debug命令,並在每個命令之後檢查CPU利用率。

show proc cpu hist

警告: 如果CPU利用率達到70-80%,效能相關服務影響的風險將大大增加。因此,如果 GW達到60%,請不要啟用其他調試。

3. 啟用以下調試:

debug voip ccapi inout debug ccsip mess After you make the call and simulate the issue, stop the debugging:

4. 重現問題。

禁用跟蹤。 5.

#undebug all

6. 收集日誌。

term len 0 show ver show run show log

### **CUSP**

1. 在CUSP上啟用SIP跟蹤。

```
(cusp)> config
(cusp-config)> sip logging
(cusp)> trace enable
(cusp)> trace level debug component sip-wire
```
- 2. 重現問題。
- 3. 完成後關閉登入。

#### 收集日誌

1. 在CUSP上配置使用者(例如:測試)。

```
在CUSP提示符處新增此配置。
2.
  username <userid> create
  username <userid> password <password>
  username <userid> group pfs-privusers
```
- 3. FTP到CUSP IP地址。使用上一步中定義的使用者名稱(測試)和密碼。
- 4. 將目錄更改為/cusp/log/trace。
- 5. 獲取log\_<filename>。

# 設定跟蹤和收集UCCE日誌

思科建議通過Diagnostis Framework Portico或System CLI工具設定跟蹤級別並收集跟蹤。

附註: 有關診斷框架門戶和系統CLI的詳細資訊,請參閱[Diagnostic tools\(](/content/en/us/td/docs/voice_ip_comm/cust_contact/contact_center/icm_enterprise/icm_enterprise_12_5_1/configuration/guide/ucce_b_serviceability-guide-for-cisco-unified12_5/ucce_b_serviceability-guide-for-cisco-unified12_5_chapter_01001.html)診斷工具)一章 ,有關Cisco Unified ICM/Contact Center Enterprise版本12.5(1)的適用性指南。

對大多數UCCE方案進行故障排除時,如果跟蹤的預設級別沒有提供足夠的資訊,請在所需元件中 將跟蹤級別設定為3(某些例外情況除外)。

附註:如需詳細資訊,請參閱Cisco Unified ICM/客服中心企業版12.5(1)適用性指南上的<u>[追蹤](/content/en/us/td/docs/voice_ip_comm/cust_contact/contact_center/icm_enterprise/icm_enterprise_12_5_1/configuration/guide/ucce_b_serviceability-guide-for-cisco-unified12_5/ucce_b_serviceability-guide-for-cisco-unified12_5_chapter_0110.html)</u> [級別](/content/en/us/td/docs/voice_ip_comm/cust_contact/contact_center/icm_enterprise/icm_enterprise_12_5_1/configuration/guide/ucce_b_serviceability-guide-for-cisco-unified12_5/ucce_b_serviceability-guide-for-cisco-unified12_5_chapter_0110.html)一節。

例如,如果對出站撥號器問題進行故障排除,如果撥號器忙,跟蹤級別必須設定為2。

對於CTISVR(CTISVR),第2級和第3級未設定思科建議的確切登錄檔級別。CTISVR的推薦跟蹤登 錄檔為0XF8。

- 1. 在UCCE代理PG上,開啟登錄檔編輯器(Regedit)。
- 導航至HKLM\software\Cisco Systems, Inc\icm\<cust\_inst>\CG1(a和 2.b)\EMS\CurrentVersion\library\Processes\ctisvr。

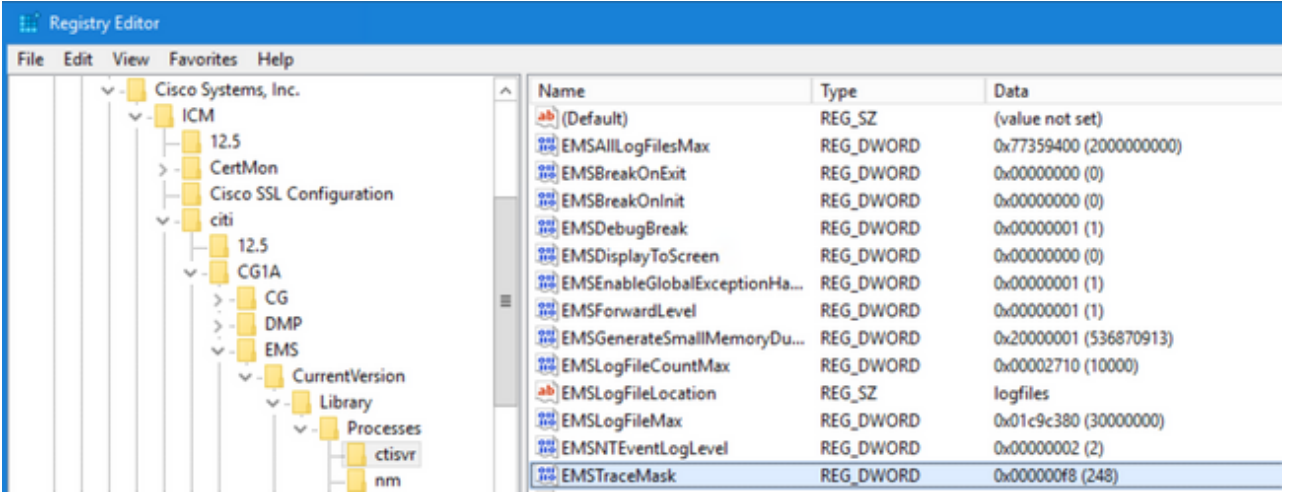

3. 按兩下EMSTraceMask,將值設定為f8。

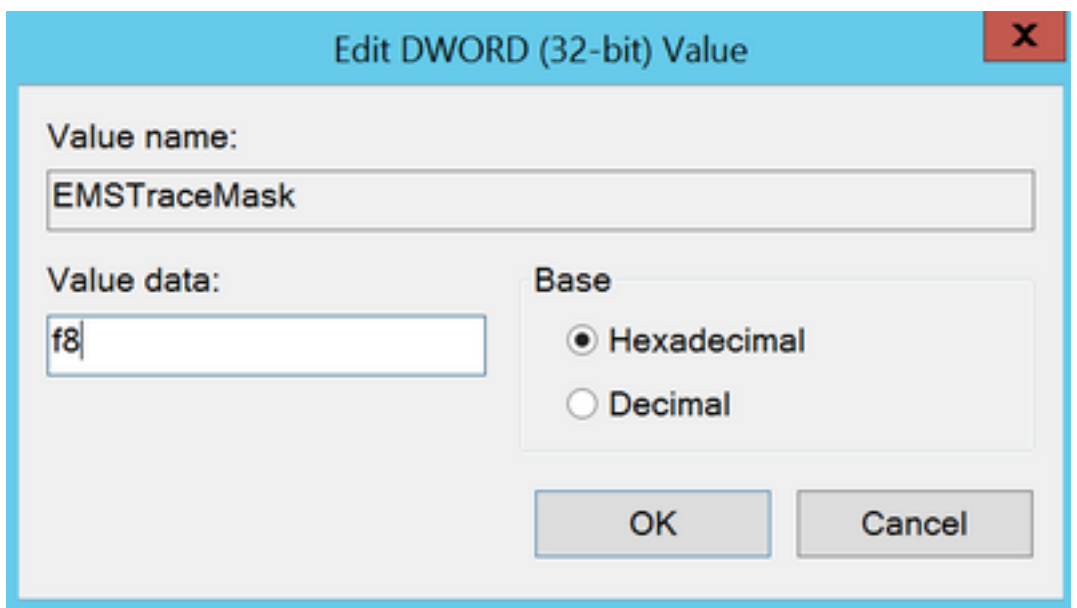

按一下Ok並關閉登錄檔編輯器。以下是設定任何UCCE元件跟蹤的步驟(以RTR進程為例 4. )。

# **SetTrace級別**

1. 從需要設定跟蹤的伺服器開啟Diagnostic Framework Portico,並以管理員使用者身份登入

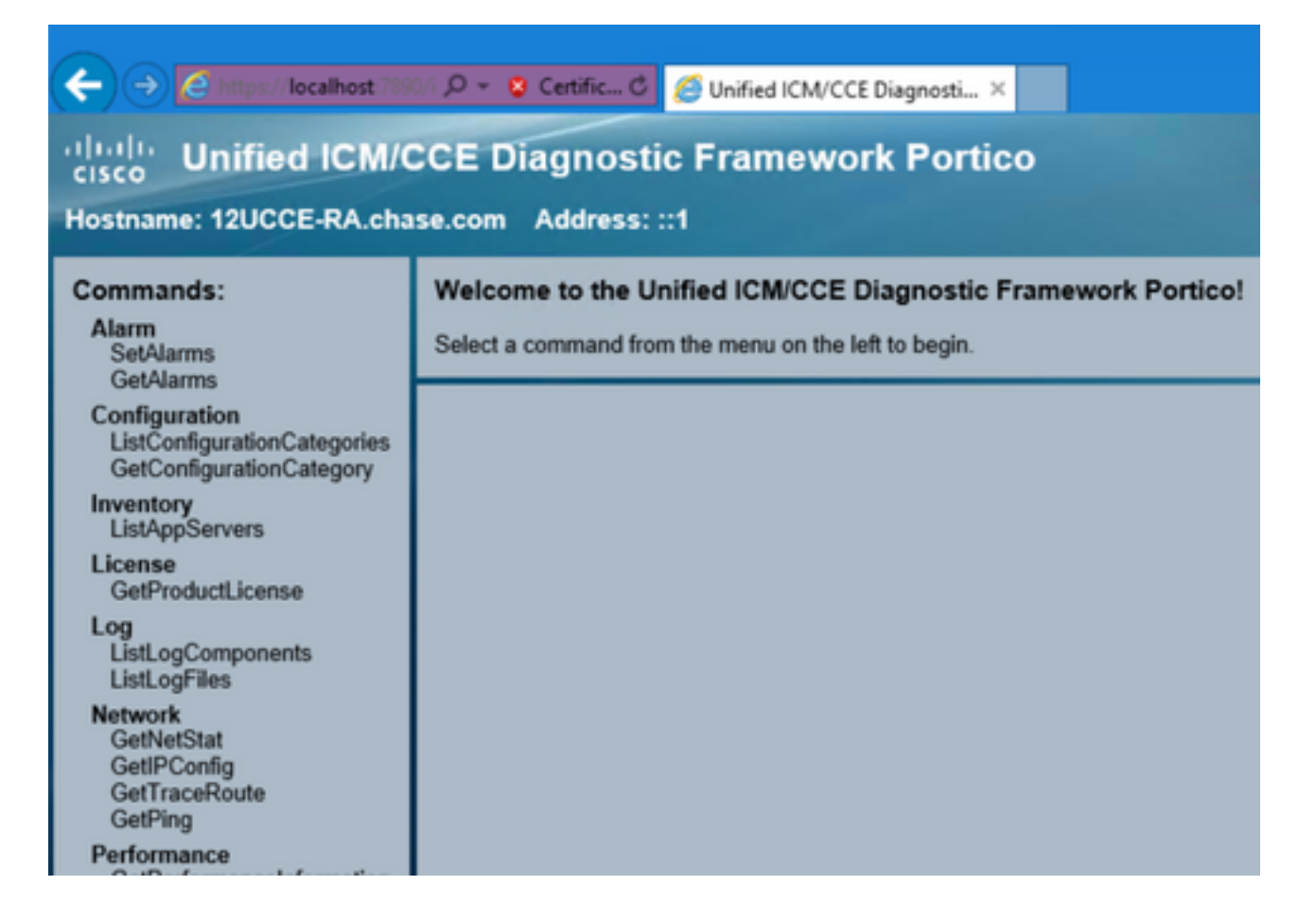

2. 在「命令」部分中,導航到Trace並選擇 SetTraceLevel。

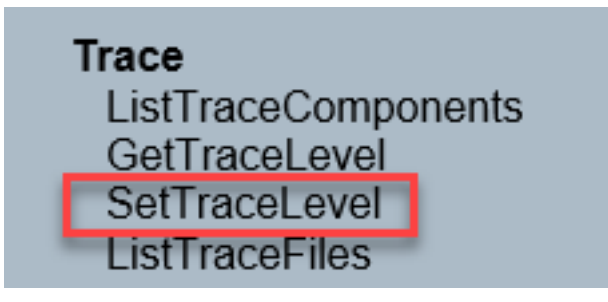

3. 在「SetTraceLevel」視窗中,選擇元件和級別。

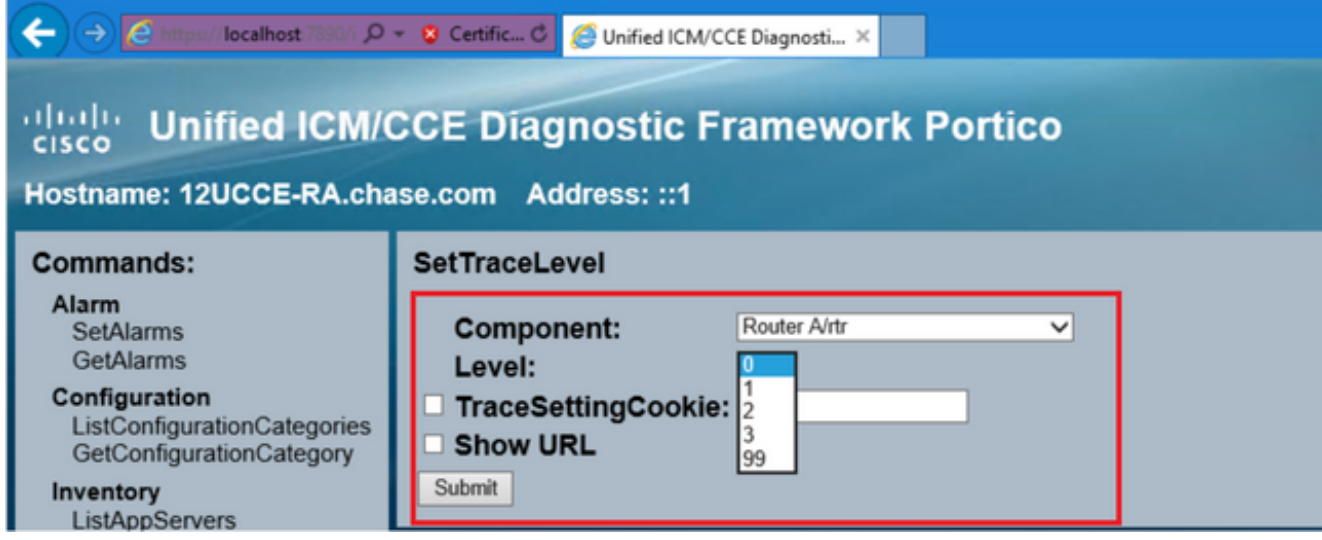

#### 4. 按一下「Submit」。完成後, 您將看到Ok消息。

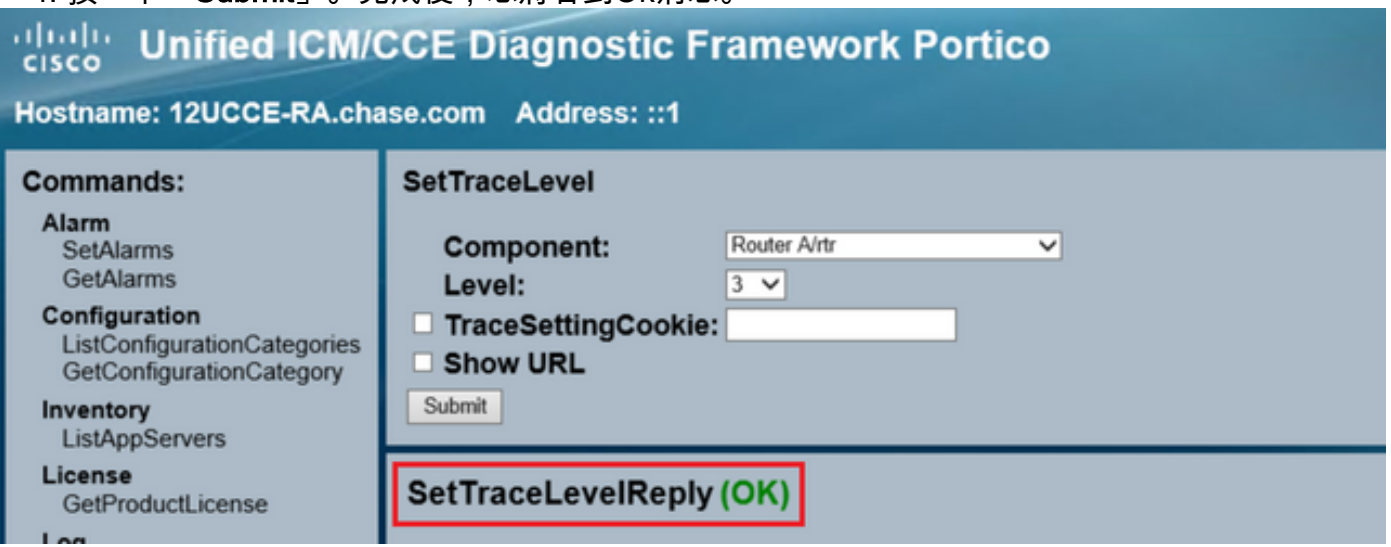

警告:嘗試重現問題時將跟蹤級別設定為級別3。重現問題後,將跟蹤級別設定為預設值。設 定JTAPIGW跟蹤時應特別小心,因為級別2和級別3設定了低級別跟蹤,這可能會影響效能。 在非生產時間或在實驗室環境中設定JTAPIGW中的第2級或第3級。

### 日誌收集

1. 在Diagnostic Framework Portico的Commands部分,導航到Trace, 然後選擇ListTraceFile。

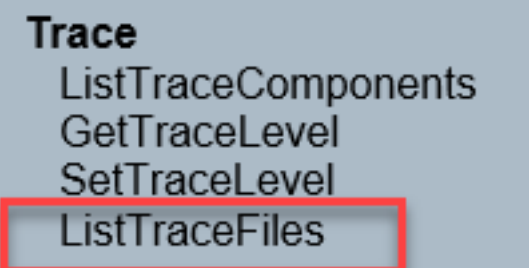

2. 在ListTraceFile**窗**口中,選擇**Component、FromDate和ToDate**。選中**Show URL**框,然後按 一下Submit。

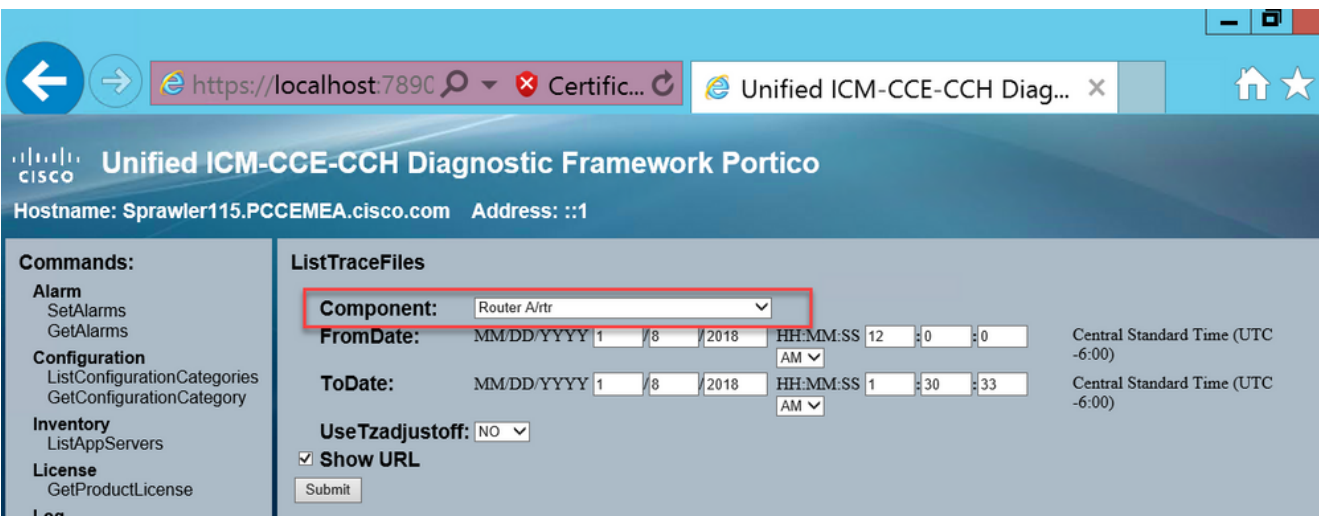

3. 請求完成後,您將看到帶有ZIP日誌檔案連結的OK消息。

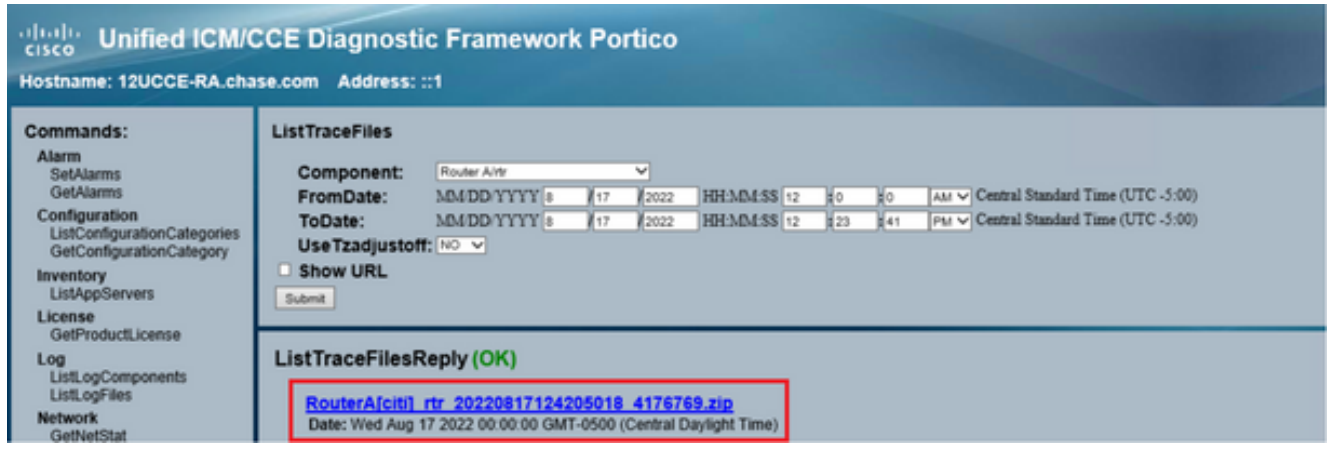

4. 按一下ZIP檔案連結並 save 所選位置中的檔案。

# 設定跟蹤並收集PCCE日誌

PCCE擁有自己的工具來設定跟蹤級別。它不適用於UCCE環境,其中診斷框架Portico或系統CLI是 啟用和收集日誌的首選方法。

1. 在PCCE AW伺服器上,開啟Unified CCE Web Administration工具並登入到管理員帳戶。

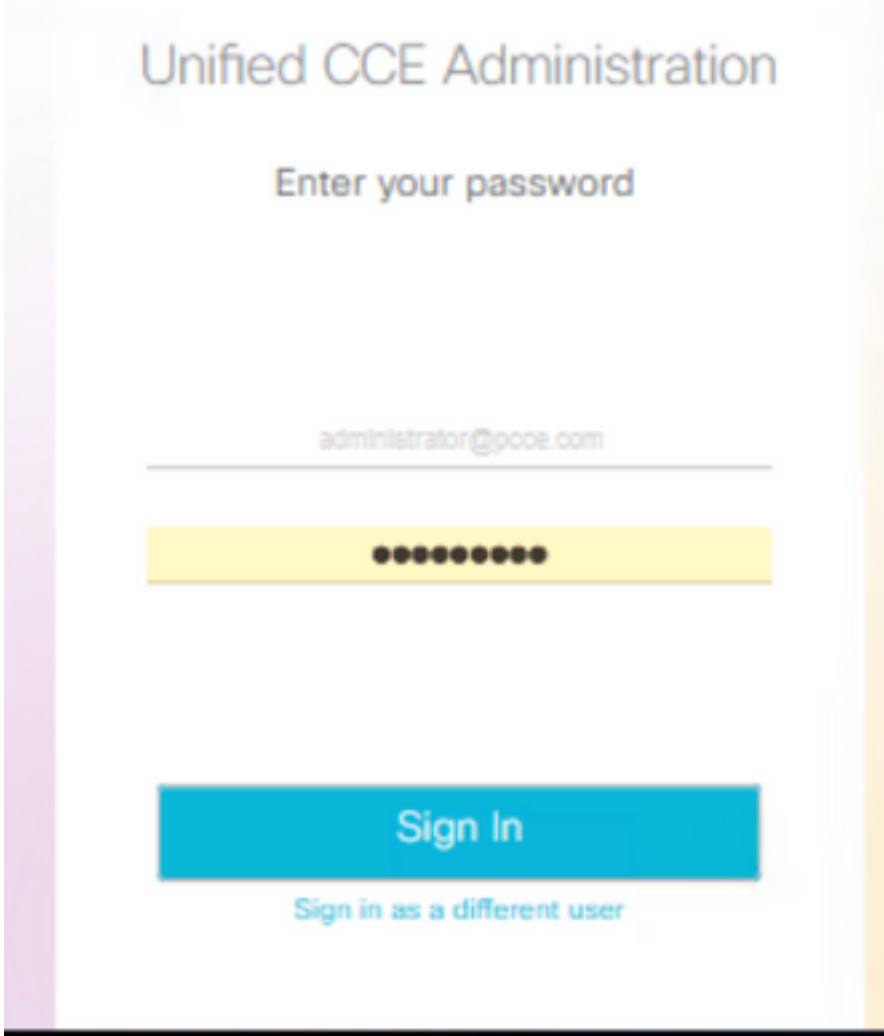

2. 導航到概述 — >基礎結構設定 — >日誌收集,以開啟「日誌收集」頁。

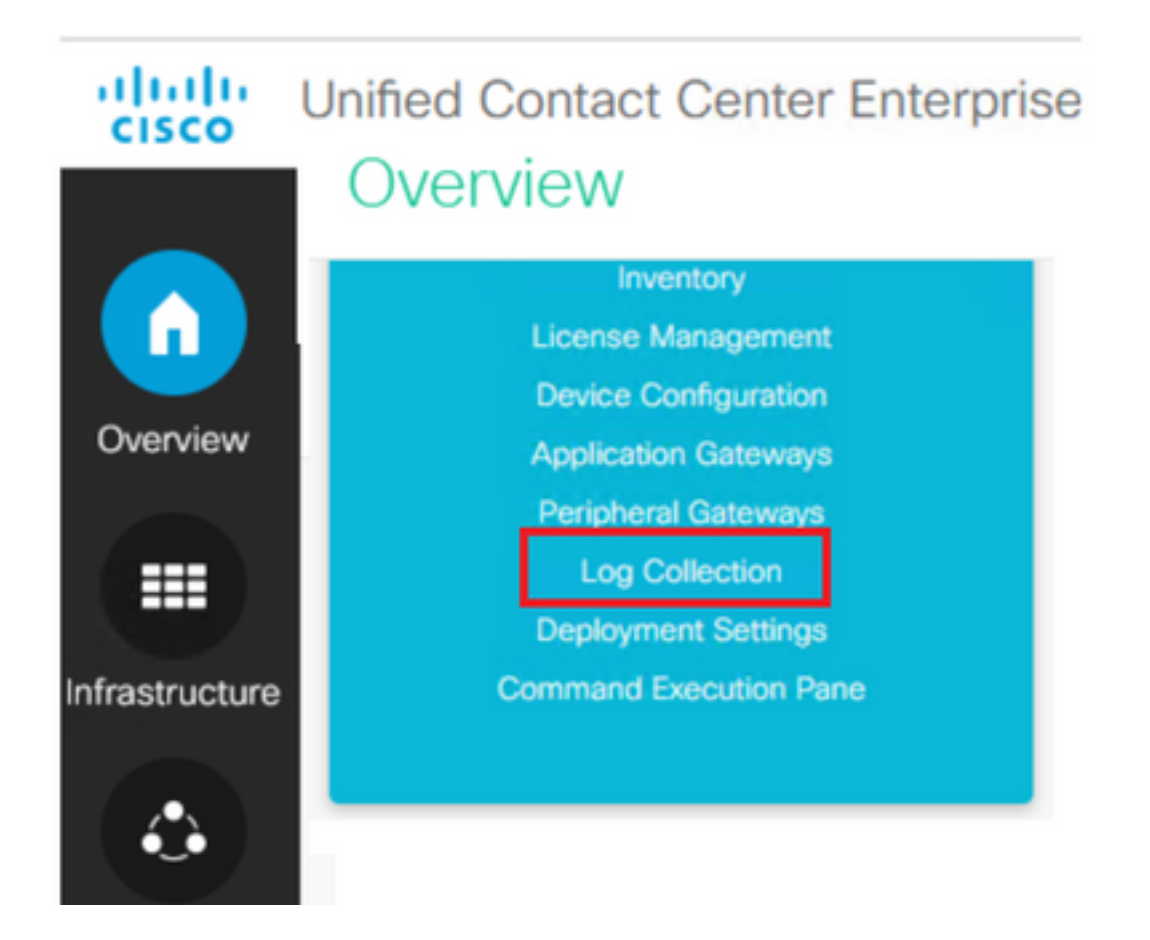

3. 在「日誌收集」頁上,按一下跟蹤級別,這將開啟「跟蹤級別」對話方塊。

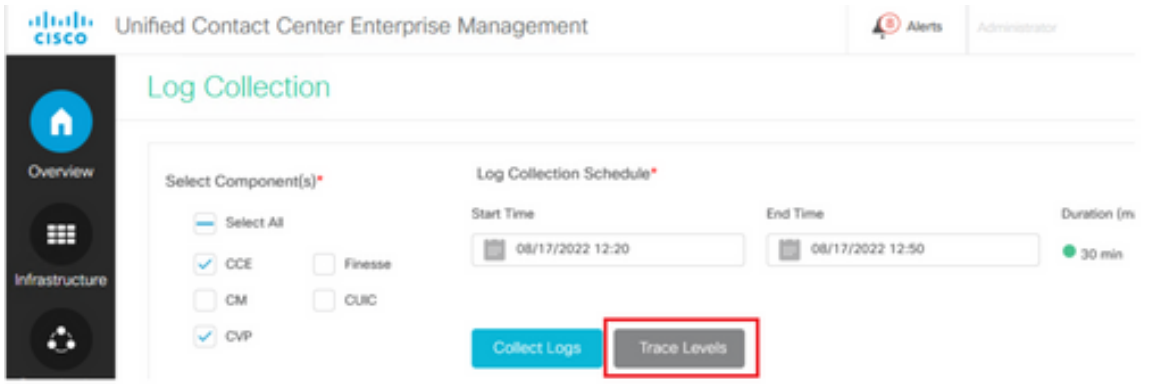

4. 在CCE上將跟蹤級別設定為**Detailed**,並保留為**No Change** for CM and CVP,然後按一下 **更** 新跟蹤級別。

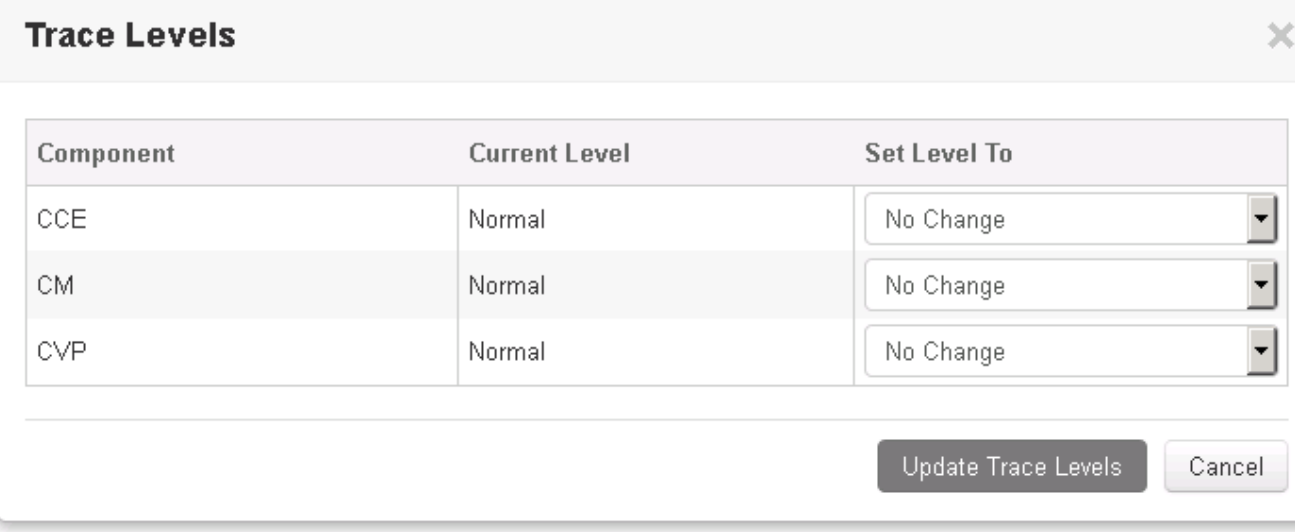

### 5. 按一下Yes確認警告。

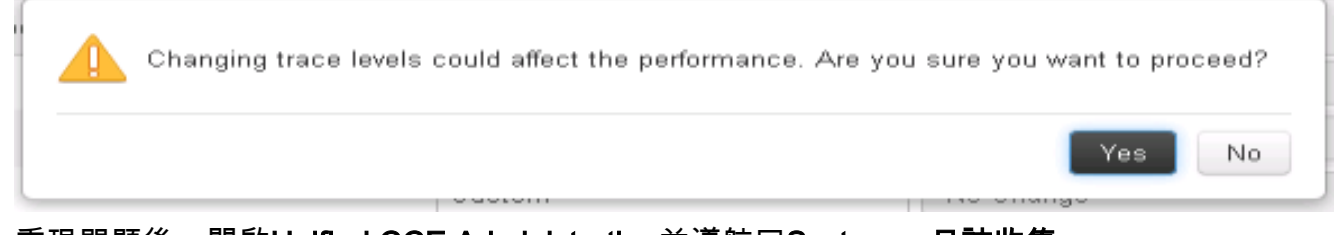

- 6. 重現問題後,開啟Unified CCE Administration並導航回System > 日誌收集。
- 7. 在Components(元件)窗格中選擇CCE和CVP。
- 8. 選擇適當的日誌收集時間(預設值為過去30分鐘)。
- 9. 按一下Collect Logs和Yes可顯示對話方塊警告。開始日誌收集。請等待幾分鐘後結束。

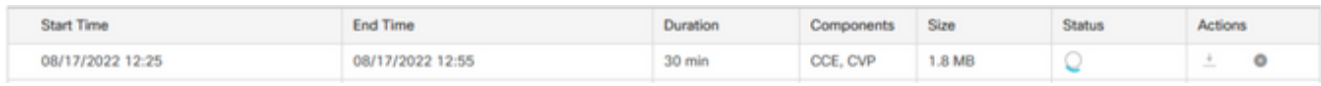

10. 完成後,按一下**操作**列中的**Download**按鈕,下載包含所有日誌的壓縮檔案。 save 找到適當 位置的zip檔案。

# 設定跟蹤並收集CUIC/即時資料/IDS日誌

#### **SSH**

- 1. 登入到CUIC、LD和IDS的SSH命令列(CLI)。
- 2. 運行命令以收集CUIC相關的日誌。

**file get activelog /cuic/logs/cuic/\*.\* recurs compress reltime hours 1 file get activelog /cuic/logs/cuicsrvr/\*.\* recurs compress reltime hours 1 file get activelog tomcat/logs/\*.\* recurs compress**

3. 運行命令以收集LD相關的日誌。

**file get activelog livedata/logs/\*.\***

4. 運行命令以收集Id相關日誌。

**file get activelog ids/log/\*.\* recurs compress reltime days 1**

5. 這些日誌儲存在SFTP伺服器路徑上:<IP address>\<date time stamp>\active\_nnn.tgz ,其中 nnn是長格式的時間戳。

**RTMT**

- 1. 從OAMP頁面下載RTMT。登入到https://<HOST ADDRESS>/oamp,其中HOST ADDRESS是伺服器的IP地址。
- 2. 導覽至Tools > RTMT plugin download。下載並安裝外掛。
- 3. 啟動RTMT並使用管理員憑據登入到伺服器。
- 4. 按兩下Trace and Log Central,然後按兩下Collect Files。
- 您可以檢視特定服務的這些頁籤。您必須為CUIC、LD和IDS選擇所有服務/伺服器。 5.

CUIC:

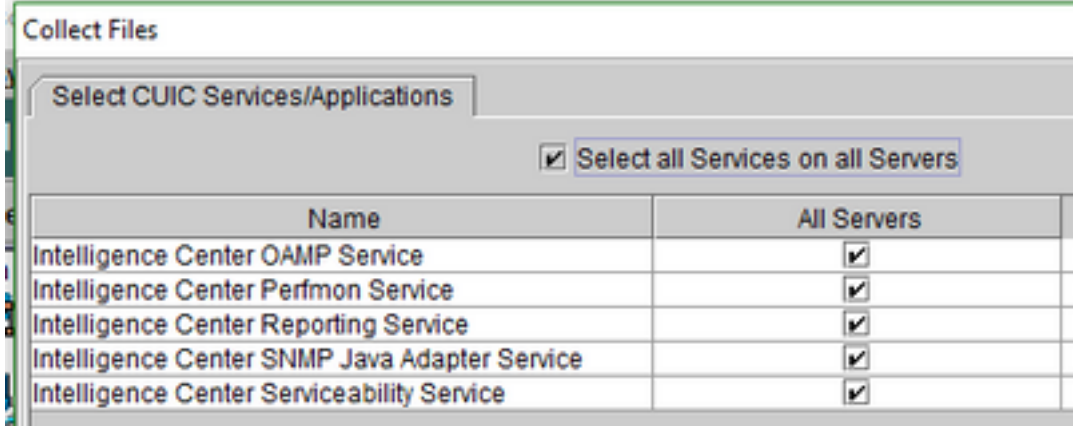

LD:

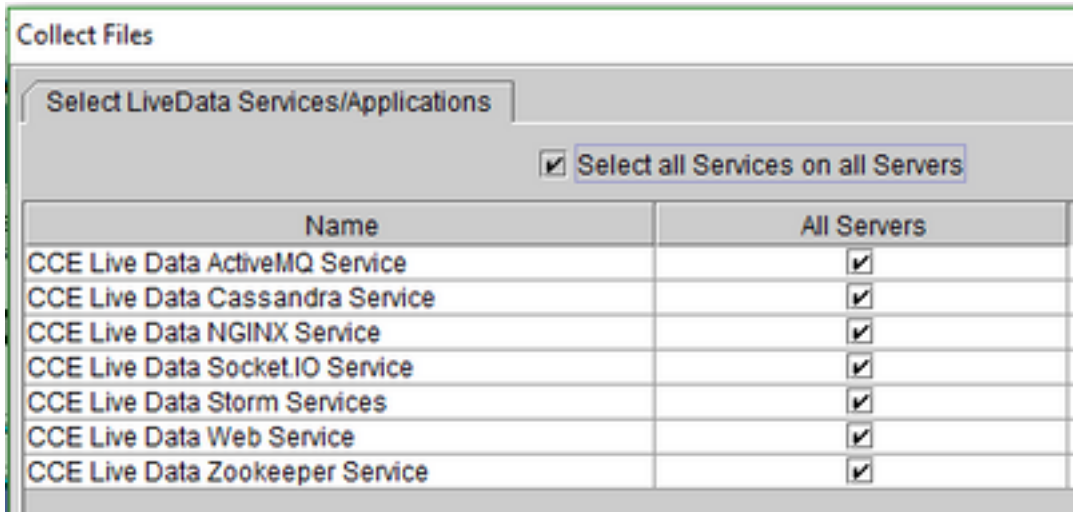

IDS:

#### **Collect Files**

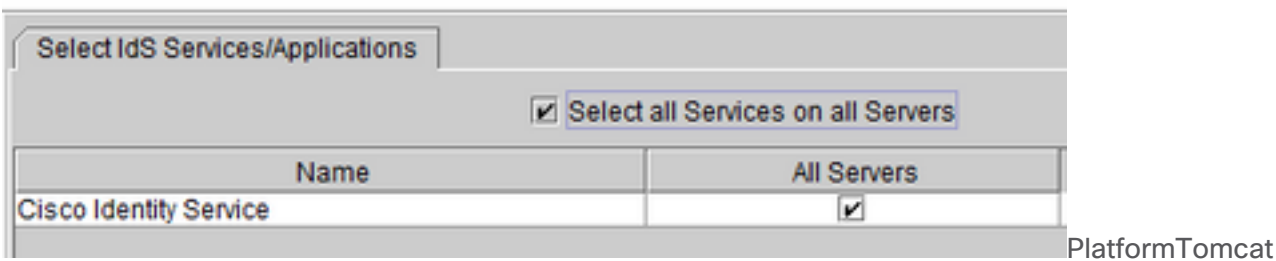

Event viewer

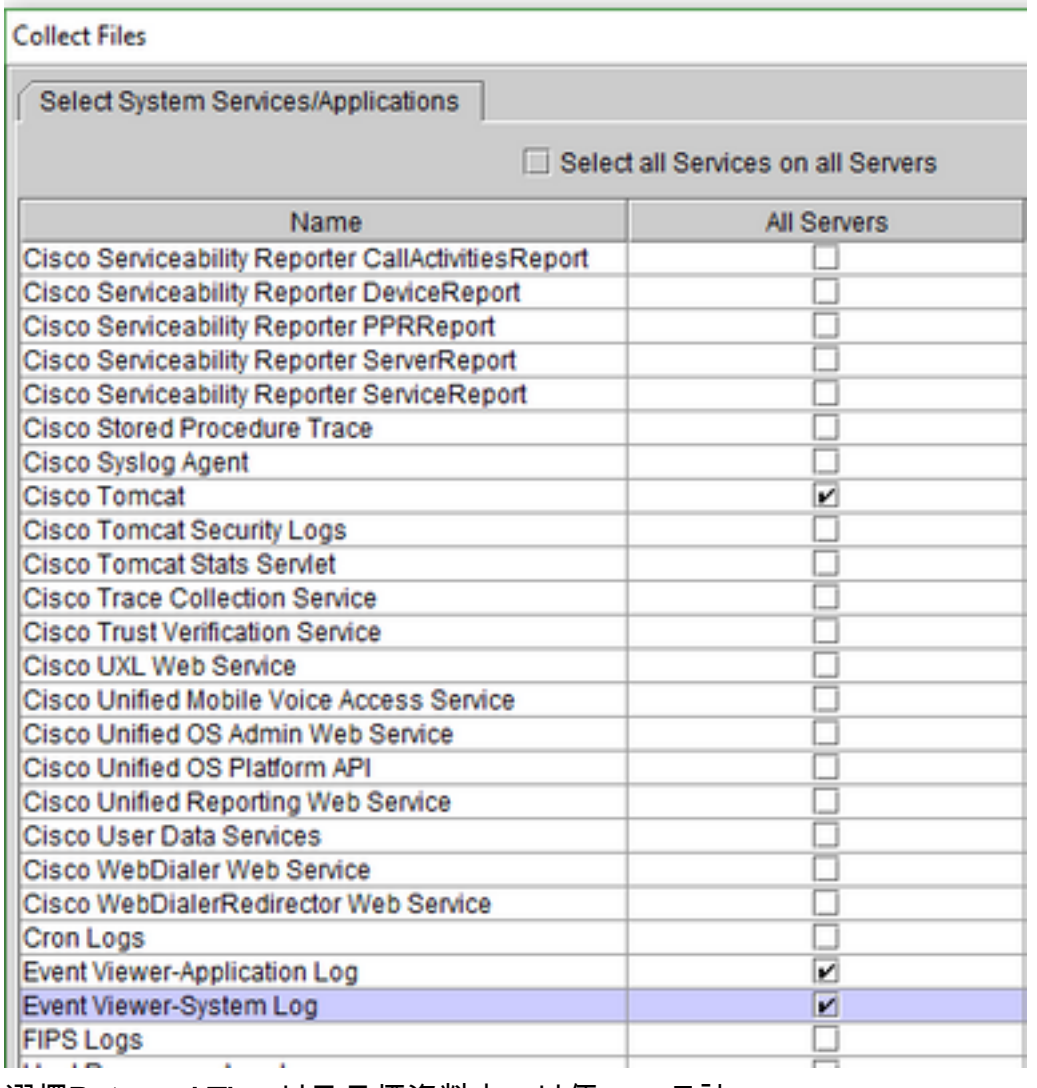

6. 選擇Date and Time以及目標資料夾,以便 save 日誌。

# VoS上的封包擷取(Finesse、CUIC、VVB)

開始捕獲 要開始捕獲,請建立到VOS伺服器的SSH會話,並使用平台管理員帳戶進行身份驗 1.

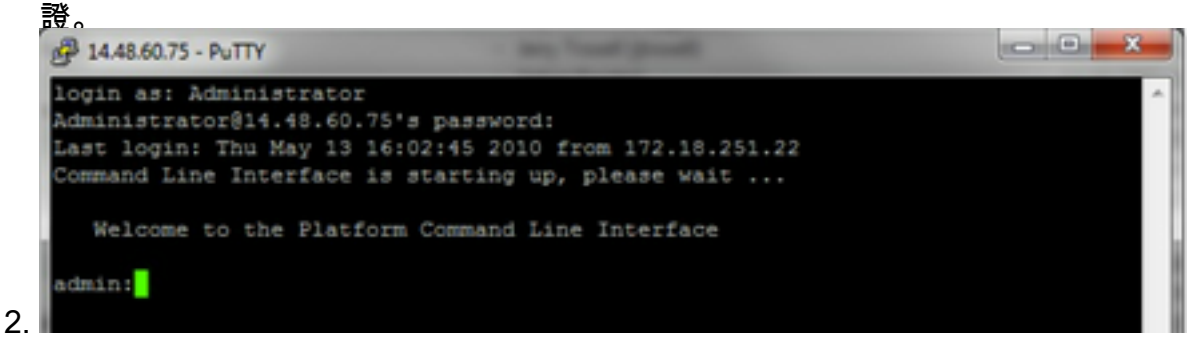

#### 1a。指令語法

#### 命令如下 **utils network capture**語法如下:

```
Syntax:
utils network capture [options]
options optional 
page,numeric,file fname,count num,size bytes, src addr,dest addr, port
num,host protocol addr
options are:
page 
- pause output
numeric - show hosts as dotted IP
addresses
file fname - output the information to a file
Note: The file is saved in platform/cli/fname.cap
fname should not contain the "." character
count num - a
count of the number of packets to capture
   Note: The maximum count
for the screen is 1000, for a file is 100000
size bytes
the number of bytes of the packet to capture
   Note: The maximum
number of bytes for the screen is 128
         For a file it can be
any number or ALL
src addr - the source address of the
packet as a host name or IPV4 address
dest addr - the
destination address of the packet as a host name or IPV4 address
port
num - the port number of the packet (either src or dest)
host
protocol addr - the protocol should be one of the following:
ip/arp/rarp/all. The host address of the packet as a host name or IPV4
address. This option will display all packets to and from that address.
```
Note: If "host" is provided, do not provide "src" or "dest"

#### 1b。捕獲所有流量

對於典型的捕獲,可以將所有大小的ALL地址之間的所有資料包收集到一個名為packets.cap的 捕獲檔案中。 為此,只需在管理員CLI上執行 **utils network capture eth0 file packets count 100000 size all**

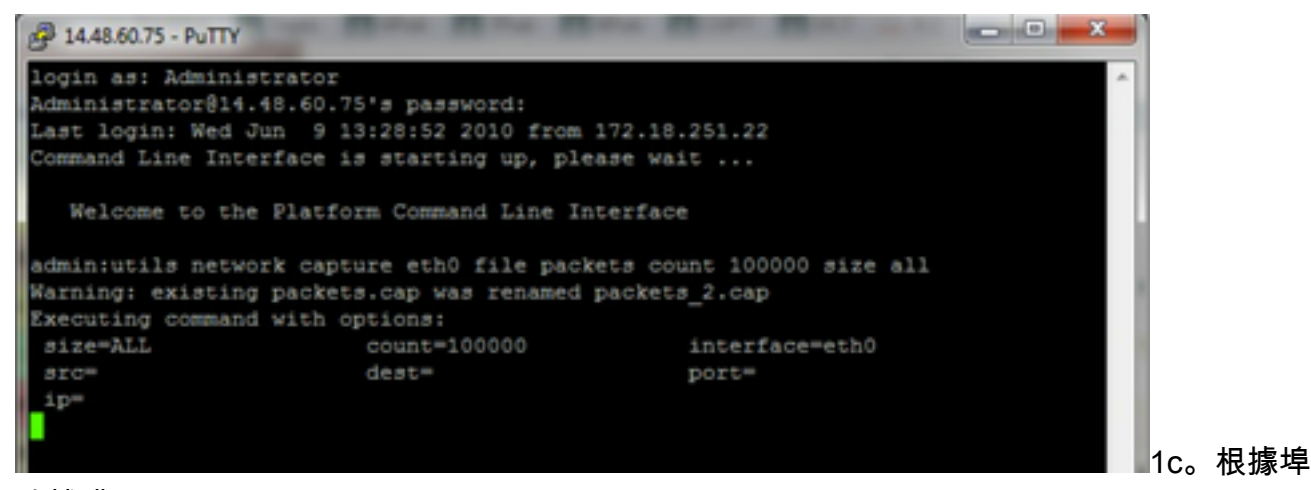

號捕獲

為了排除群集管理器中的通訊問題,最好使用埠選項根據特定埠(8500)進行捕獲。

有關哪些服務需要在每個埠上通訊的詳細資訊,請參[閱TCP和UDP埠使用指南以](http://www.cisco.com/en/US/products/sw/voicesw/ps556/prod_maintenance_guides_list.html)獲得相應元件 的適用版本。

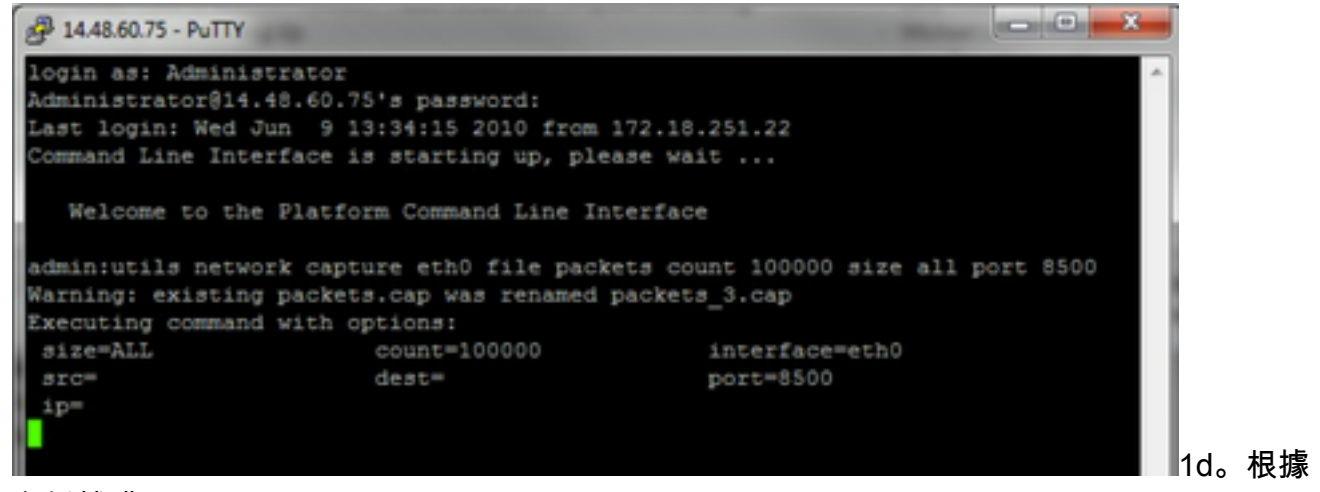

主機捕獲

要排除VOS和特定主機的故障,必須使用「host」選項過濾進出特定主機的流量。

也可能必須排除特定主機,在這種情況下,請使用「!」 在IP前面。 例如 **utils network capture eth0 file packets count 100000 size all host ip !10.1.1.1**

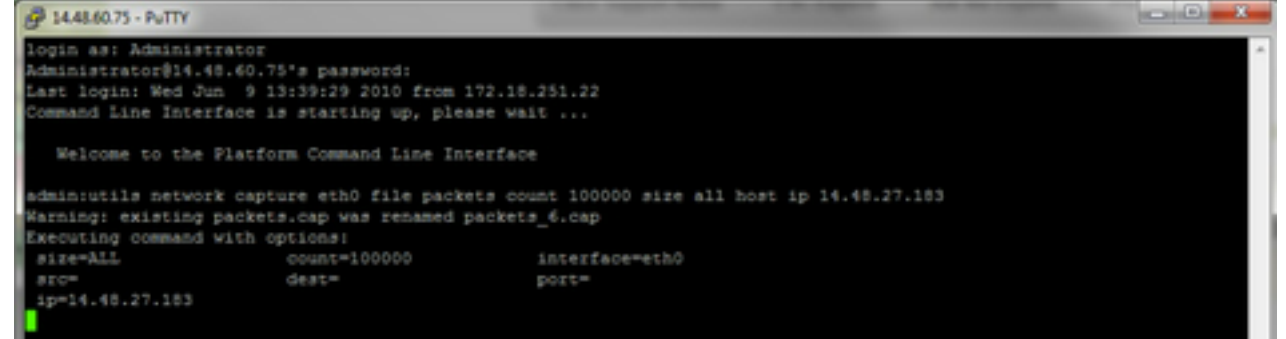

- 3. 重現問題症狀 捕獲開始時,會重現問題症狀或狀況,以便在捕獲中包括必要的資料包。如果 故障間歇性出現,則可能需要運行較長時間的捕獲。如果捕獲結束,則是因為緩衝區已滿,重 新啟動捕獲,然後自動重新命名以前的捕獲,這樣就不會丟失以前的捕獲。如果需要長時間捕 獲資料,請使用交換機上的監控會話在網路級別進行捕獲。
- 4. 停止捕獲 要停止捕獲,請按住Control鍵並按鍵**盤上的C**。這會導致捕獲進程結束,並且不會向 捕獲轉儲中新增任何新資料包。

5.

| 14.48.60.75 - PuTTY             |                                                         |                                                                                          |  |
|---------------------------------|---------------------------------------------------------|------------------------------------------------------------------------------------------|--|
| login as: Administrator         |                                                         |                                                                                          |  |
|                                 | Administrator@14.48.60.75's password:                   |                                                                                          |  |
|                                 | Last login: Wed Jun 9 13:39:29 2010 from 172.18.251.22  |                                                                                          |  |
|                                 | Command Line Interface is starting up, please wait      |                                                                                          |  |
|                                 | Welcome to the Platform Command Line Interface          |                                                                                          |  |
|                                 |                                                         | admin:utils network capture eth0 file packets count 100000 size all host ip 14.48.27.183 |  |
|                                 | Warning: existing packets.cap was renamed packets 6.cap |                                                                                          |  |
| Executing command with options: |                                                         |                                                                                          |  |
| size=ALL                        | $count=100000$                                          | interfacemeth0                                                                           |  |
| arce                            | dest=                                                   | port=                                                                                    |  |
| ip=14.48.27.183                 |                                                         |                                                                                          |  |
|                                 |                                                         |                                                                                          |  |
| Control-C pressed               |                                                         |                                                                                          |  |
|                                 |                                                         |                                                                                          |  |
| admin:                          |                                                         |                                                                                          |  |
|                                 |                                                         |                                                                                          |  |
|                                 |                                                         |                                                                                          |  |

完成此操作後,捕獲檔案將儲存在伺服器上「activelog platform/cli/」位置

從伺服器收集捕獲 6.

捕獲檔案儲存在伺服器上的「activelog platform/cli/」位置。您可以使用RTMT通過CLI將檔案 傳輸到SFTP伺服器或本地PC。 4a。通過CLI將捕獲檔案傳輸到SFTP伺服器 使用命令 **file get activelog platform/cli/packets.cap** 將packets.cap檔案收集到SFTP伺服器。 或者,要收集伺服器上儲存的所有.cap檔案,請使用'file get activelog platform/cli/\*.cap 最後,填寫SFTP伺服器IP/FQDN、埠、使用者名稱、密碼和目錄資訊:

```
\begin{array}{c|c|c|c} \hline \multicolumn{1}{c|}{\mathbf{0}} & \multicolumn{1}{c|}{\mathbf{X}} \end{array}2 14.48.60.75 - PuTTY
login as: Administrator
Administrator@14.48.60.75's password:
Last login: Wed Jun 9 13:39:29 2010 from 172.18.251.22
Command Line Interface is starting up, please wait ...
   Welcome to the Platform Command Line Interface
admin:utils network capture eth0 file packets count 100000 size all host ip 14.48.27.183
Warning: existing packets.cap was renamed packets_6.cap
Executing command with options:
                            count=100000
 size=ALL
                                                       interface=eth0
 src =deateport=
 ip=14.48.27.183
Control-C pressed
admin:file get activelog platform/cli/*.cap
Please wait while the system is gathering files info ... done.
Sub-directories were not traversed.
Number of files affected: 7
Total size in Bytes: 658062
Total size in Kbytes: 642.6387
Would you like to proceed [y/n]? y
SFTP server IP: 14.48.27.201
SFTP server port [22]:
User ID: administrator
Password: ********
Download directory: /
. . . . . . .
Transfer completed.
admin:
```
CLI指示檔案傳輸到SFTP伺服器的成敗。

4b。使用RTMT將捕獲檔案傳輸到本地PC。 啟動RTMT。 如果未在本地PC上安裝,請從VOS管理頁面安裝適當的版本,轉到Applications-

#### >Plugins選單。

按一下System,然後按一下Trace & Log Central,然後按兩下Collect Files。 按一下第一個選 單中的Next。

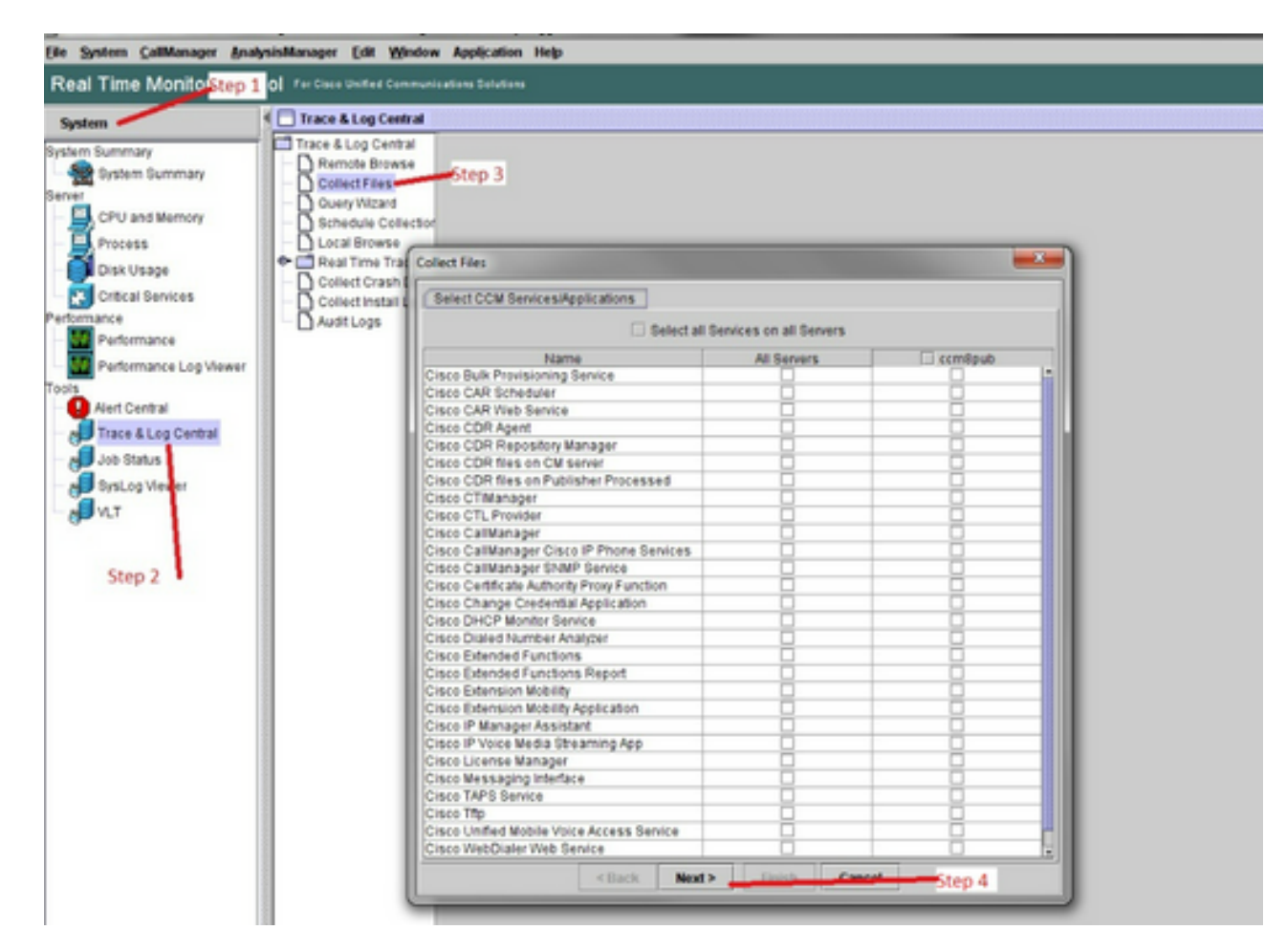

在第二個選單中,選中執行捕獲的伺服器上的Packet Capture Logs覈取方塊,然後按一下 Next。

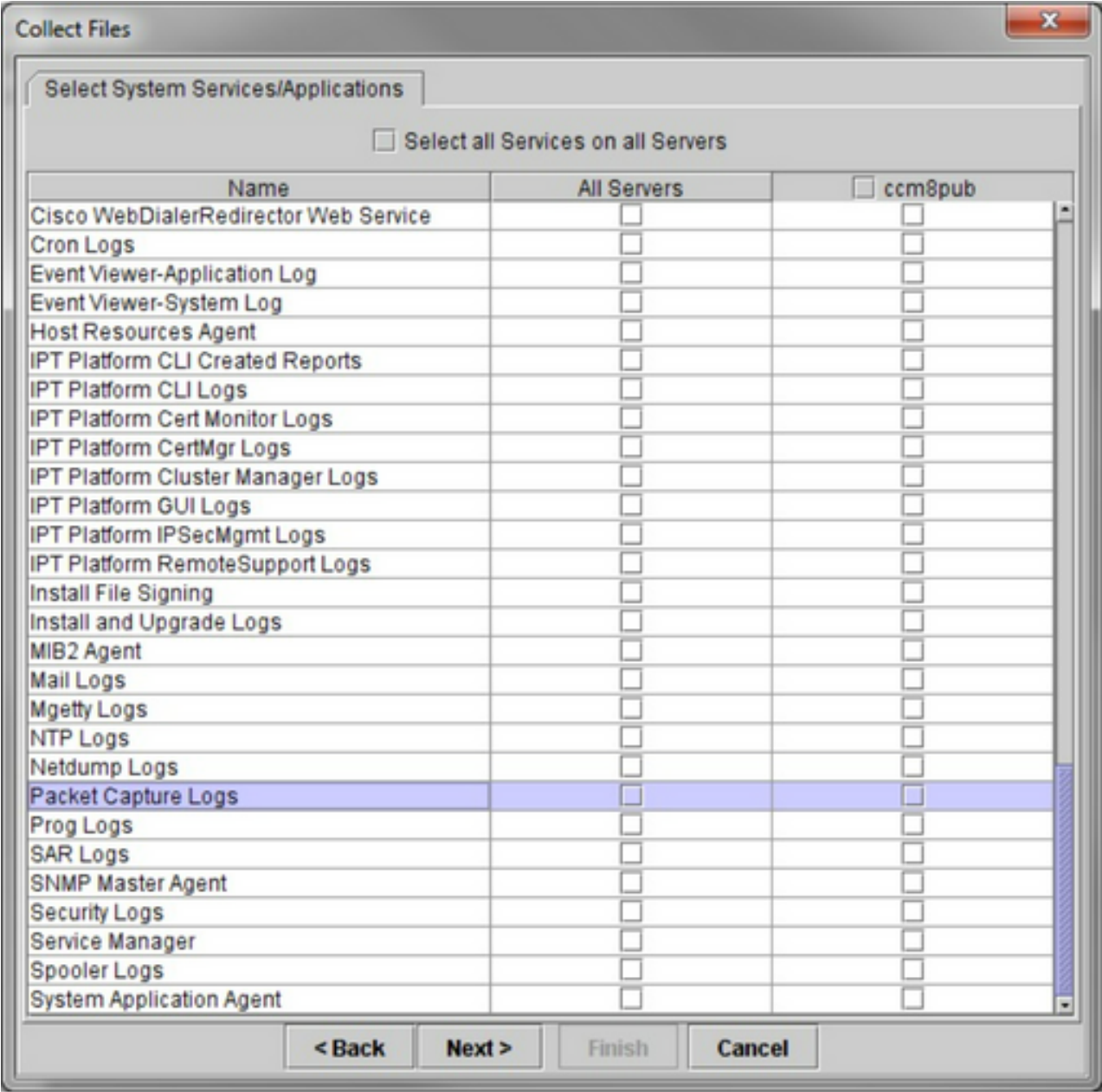

在最終螢幕上,選擇執行捕獲的時間範圍以及本地PC上的下載目錄。

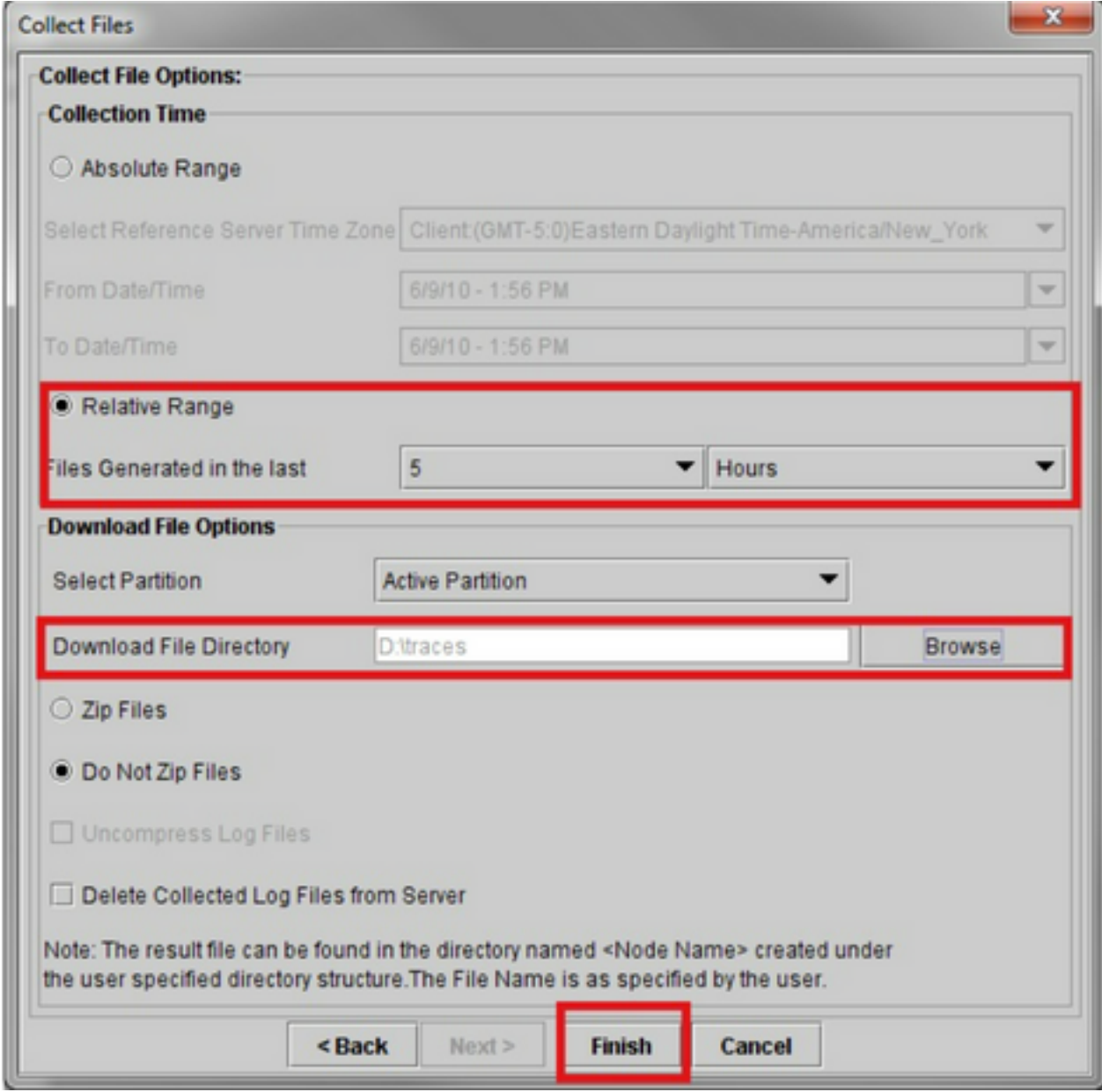

RTMT將關閉此視窗並繼續收集檔案並將其儲存在指定位置的本地PC上。

#### 關於此翻譯

思科已使用電腦和人工技術翻譯本文件,讓全世界的使用者能夠以自己的語言理解支援內容。請注 意,即使是最佳機器翻譯,也不如專業譯者翻譯的內容準確。Cisco Systems, Inc. 對這些翻譯的準 確度概不負責,並建議一律查看原始英文文件(提供連結)。